# MANUAL DE USUARIO REGISTRO DE PLANTAS

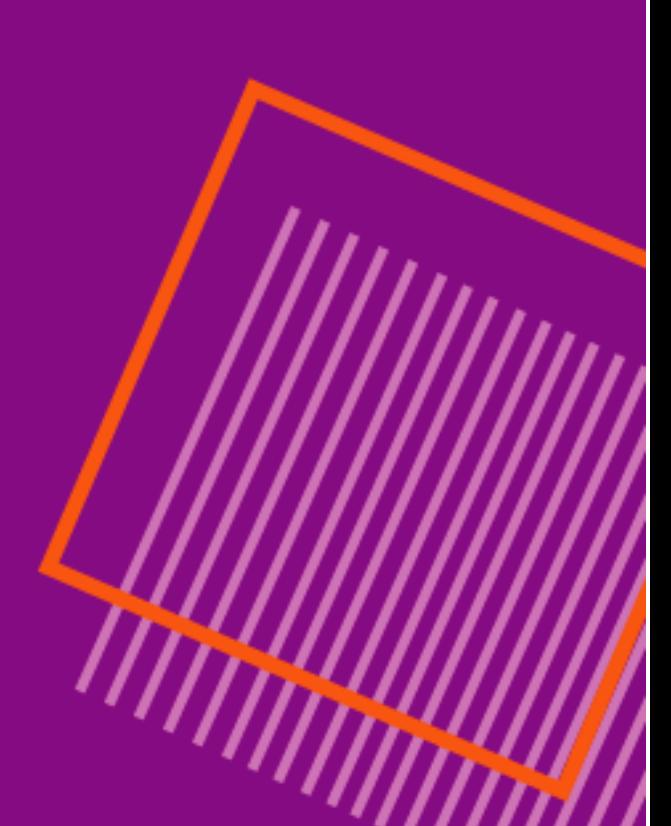

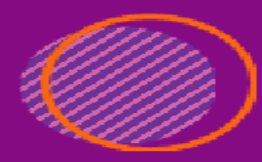

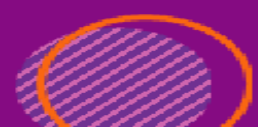

### PROCESO REGISTRO DE PLANTAS

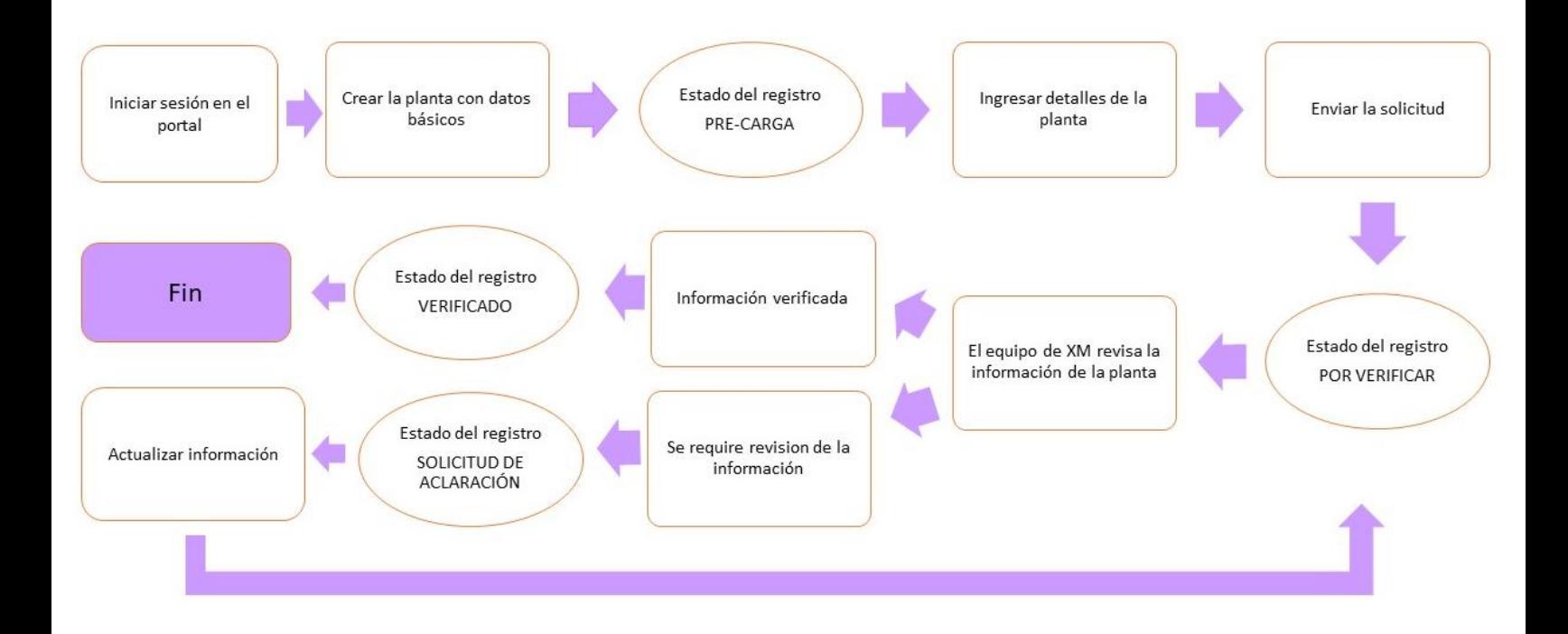

### **¡Para tener en cuenta!!!**

- En los formularios vas a encontrar campos marcados con (\*) indicando que el campo es obligatorio.
- Los decimales deben estar separados con una coma (,).

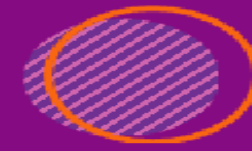

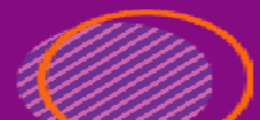

### SI ERES PROMOTOR INGRESAS:

Ingresa a [https://cargoxconfiabilidad.powerappsportals.com,](https://cargoxconfiabilidad.powerappsportals.com/) desde un navegador Chrome, Edge ó Firefox y en la parte superior derecha das clic en

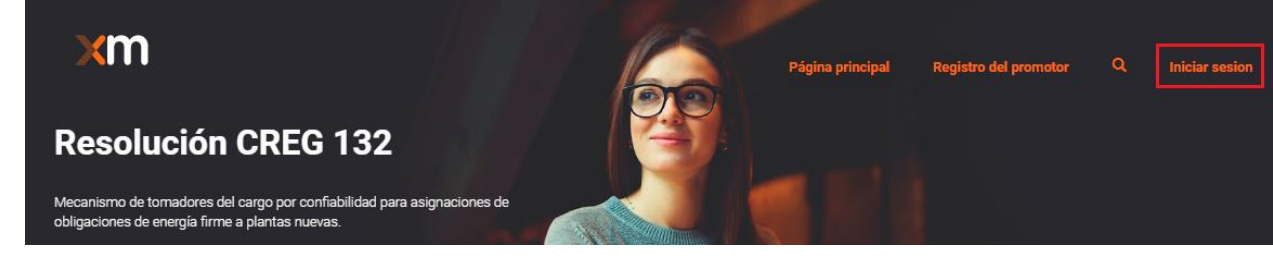

Iniciar Sesión

Ingresa el nombre de usuario y la contraseña, finaliza dando clic en el botón Iniciar sesión

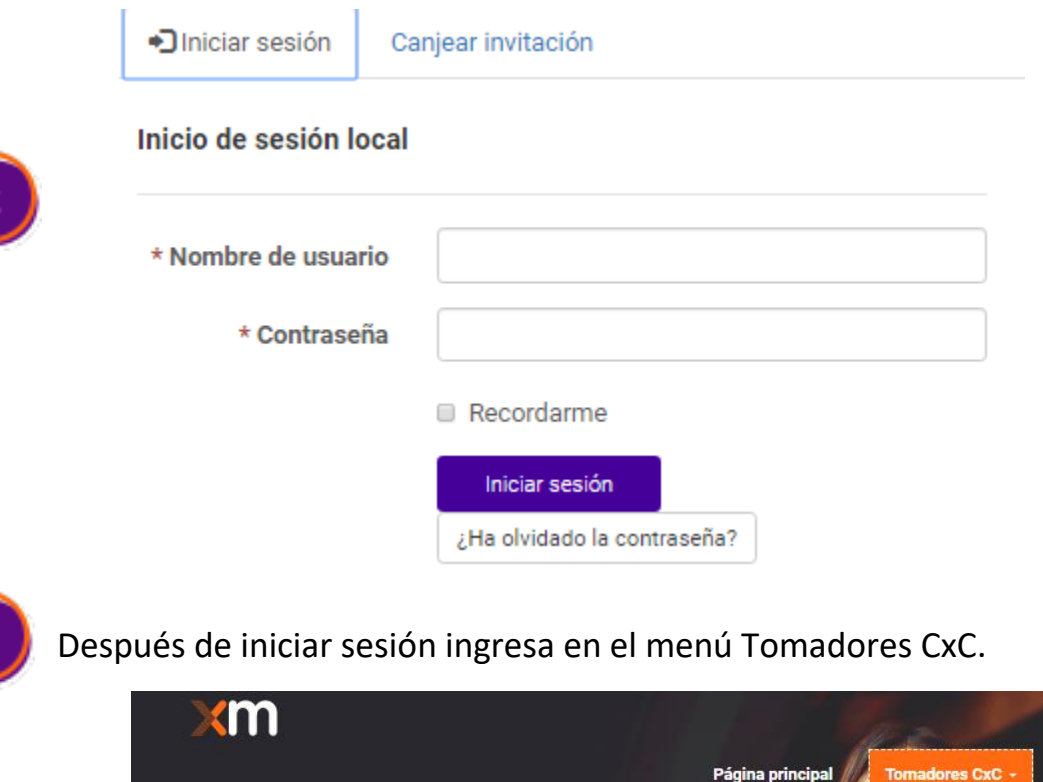

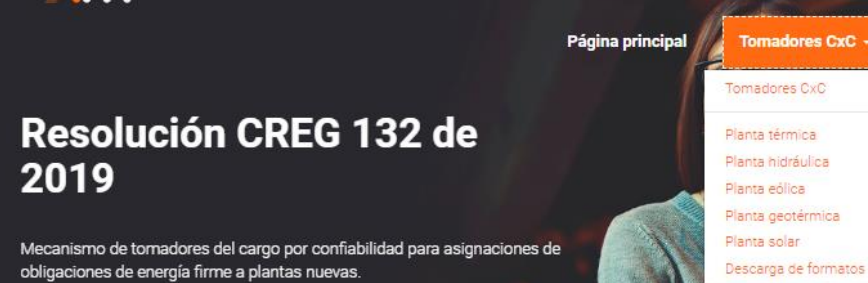

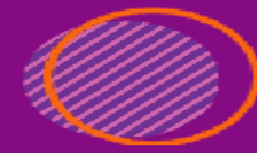

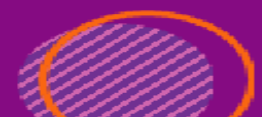

Para contactos de un agente que se encuentran registrados en el directorio activo:

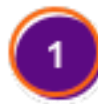

Ingresa a [https://cargoxconfiabilidad.powerappsportals.com,](https://cargoxconfiabilidad.powerappsportals.com/) desde un navegador Chrome, Edge ó Firefox y en la parte superior derecha das clic en Iniciar Sesión

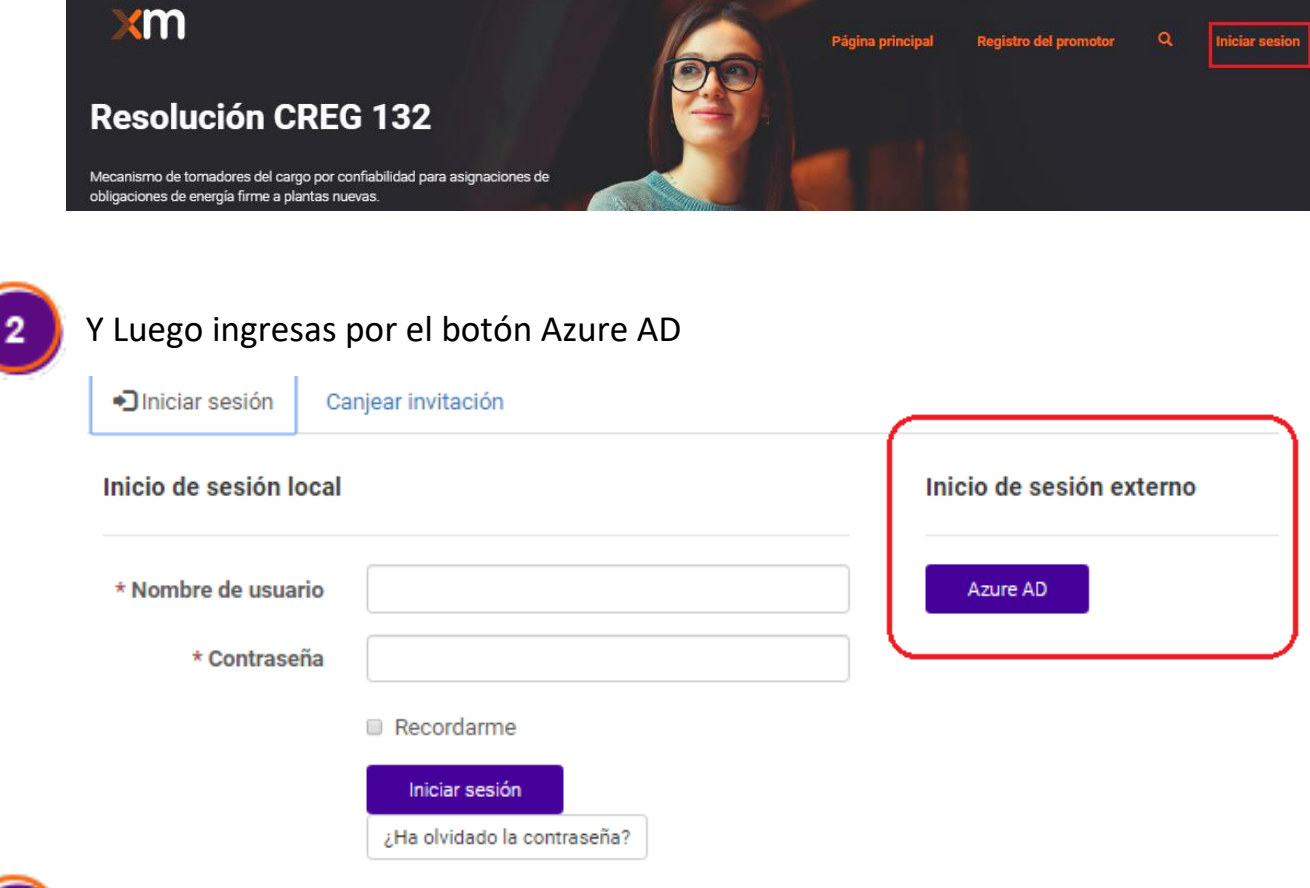

Ingresas los datos de tú cuenta de XM – Correo que está estructurado [NumeroCedula@XM.com.co](mailto:NumeroCedula@XM.com.co) y la contraseña es la que se manejas en el directorio activo.

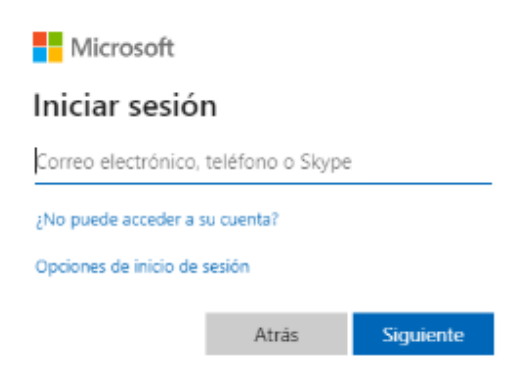

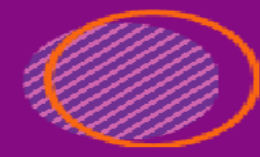

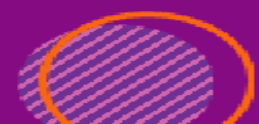

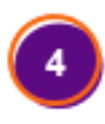

Después del registro, te puede solicitar el login en isafs.isa.com.co Indicar que los valores corresponden al usuario de directorio activo.

Para agentes: Numero de Cedula y contraseña.

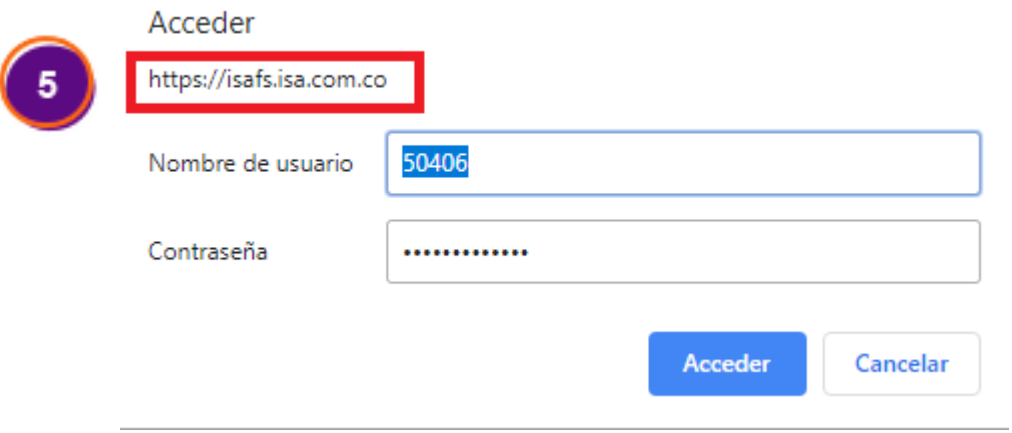

Después de iniciar sesión, ingresa en el menú Tomadores CxC.

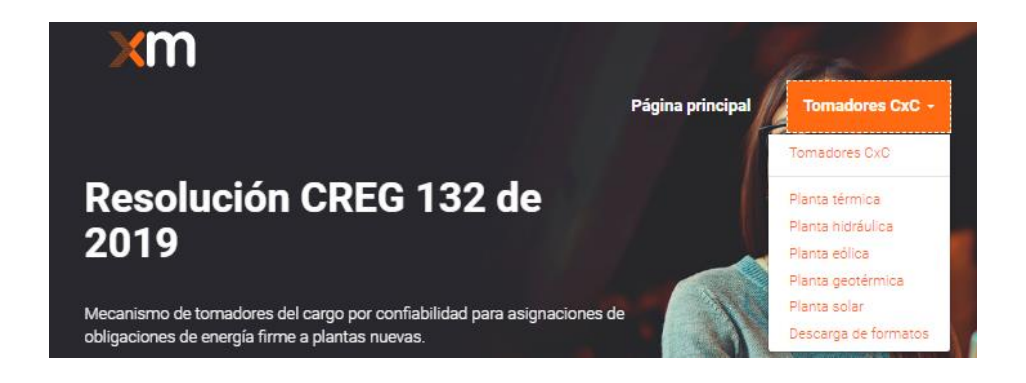

## INGRESO PLANTA TÉRMICA

**THAMPS** 

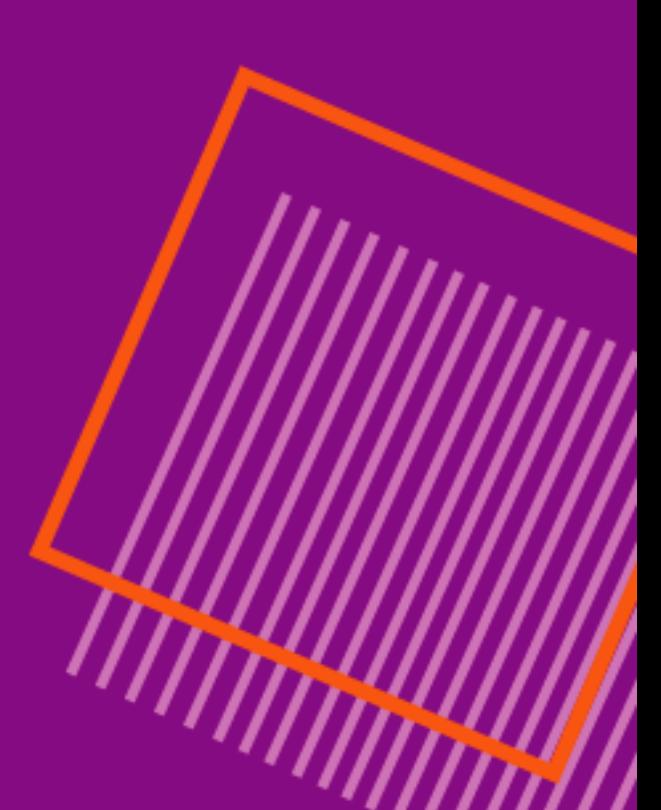

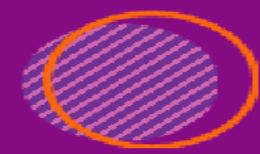

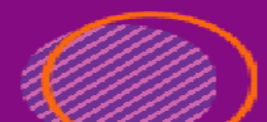

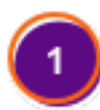

 $\mathbf{2}$ 

Al ingresar en el vínculo Planta Térmica, puedes ver el listado de los registros e ingresar uno nuevo; dando clic en el botón Crear.

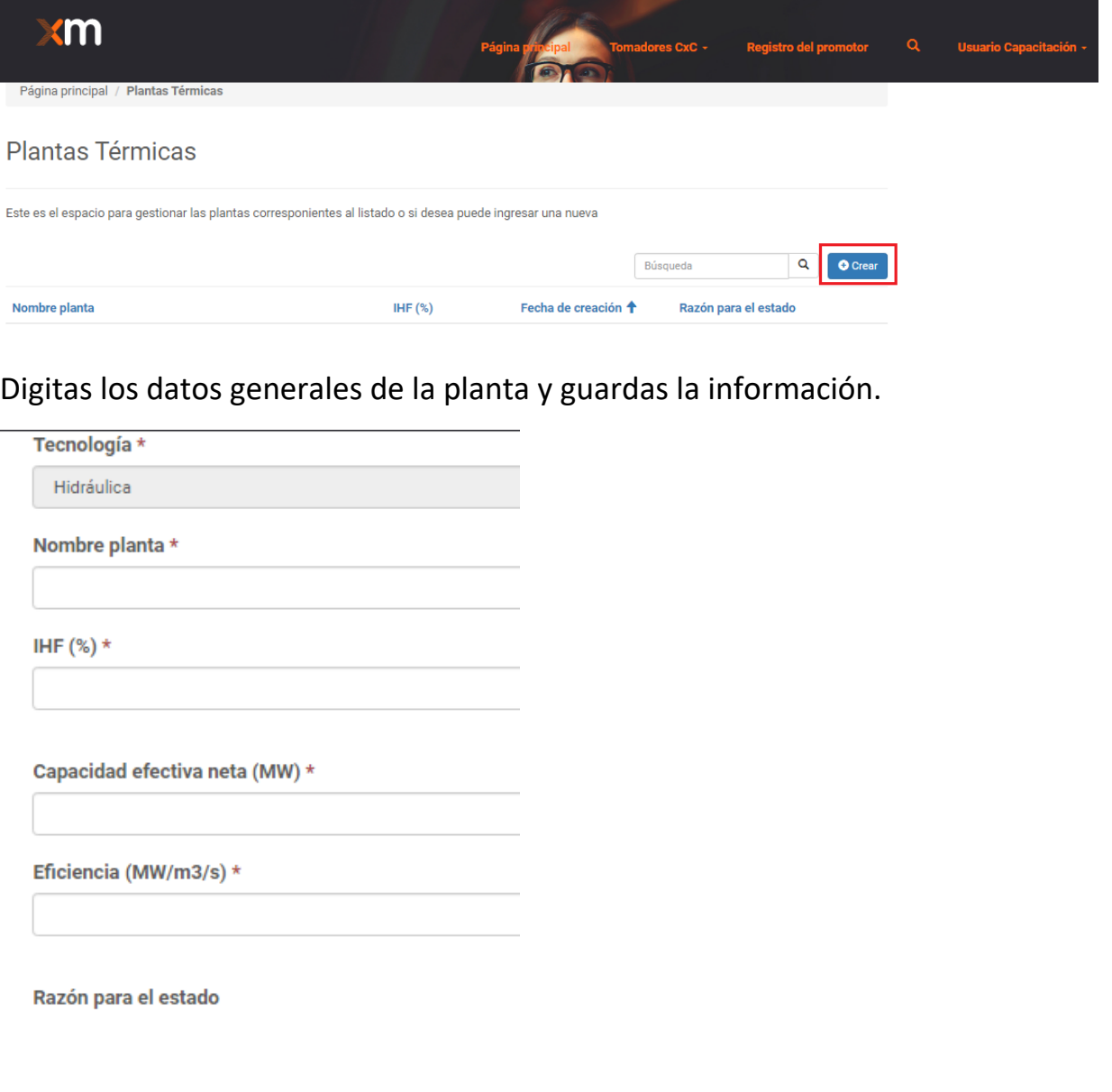

Guardar

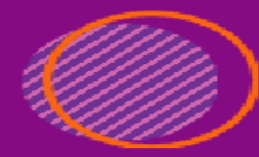

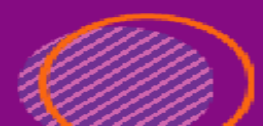

Al guardar la información general, el registro queda en estado Pre-Carga hasta que envíes la solicitud

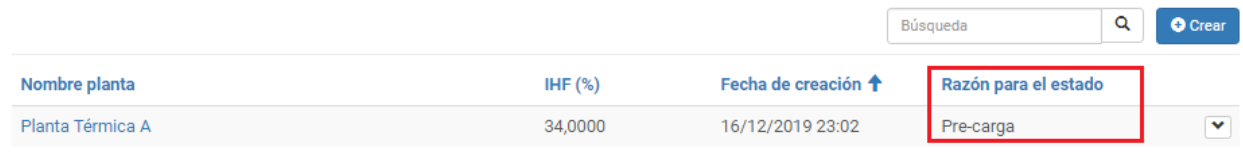

Luego verás un listado de fichas que debes diligenciar, para suministrar la información necesaria de la planta.

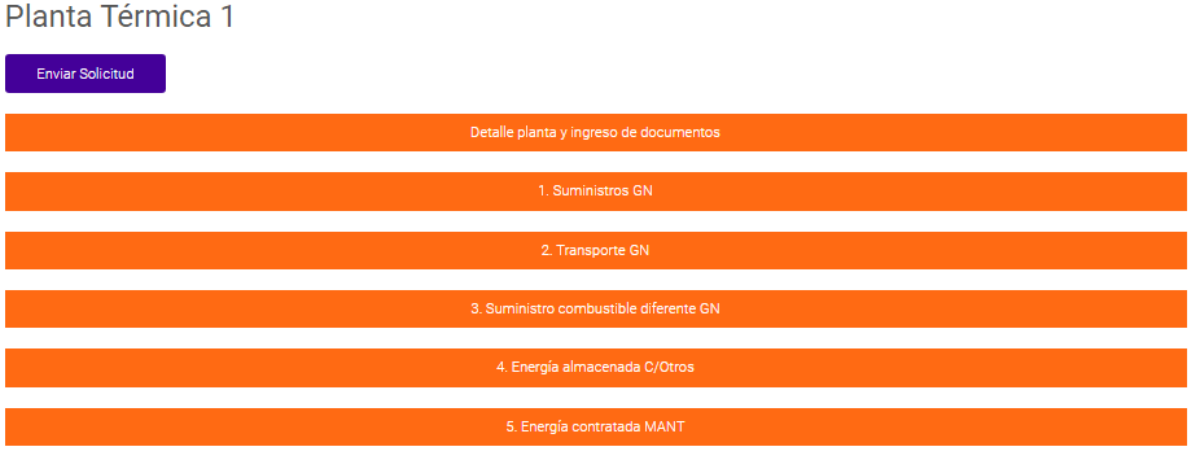

En la primera opción "Detalle planta y carga" puedes actualizar la información que ingresaste en la creación de la planta y cargar los siguientes documentos:

- **Certificación UPME de registro del proyecto de generación.**
- **Certificación UPME de aprobación de estudio de conexión a la red.**
- **Cronograma de construcción**
- **Curva S**

Estos archivos pueden ser en formato PDF, XLSX o TIFF

En cada una de las fichas podrás visualizar la información ya registrada y en la parte derecha encontrarás el botón Crear para digitar la información correspondiente.

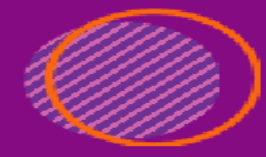

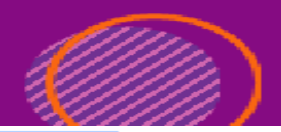

1. Suministros GN

F14 SUMINISTRO GAS NATURAL - ENERGÍA CONTRATADA EN FIRME PARA CADA MES (MBTU) **O** Crea Campo Horas de **Nombre** que operación Diciembre Enero Febrero Marzo **Abril** Mayo Junio Julio Agosto Septiembre Octubr  $\ddot{\bullet}$ Planta suministra anual (MBTU) (MBTU) (MBTU) (MBTU) (MBTU) (MBTU) (MBTU) (MBTU) (MBTU) (MBTU) (MBTU) (MBTL  $\mathbb F$  $\overline{\mathbf{2}}$ ż  $\geq$ 

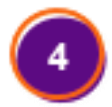

Cuando ingresas a crear un nuevo registro de cada ficha encontraras un formulario con la información requerida.

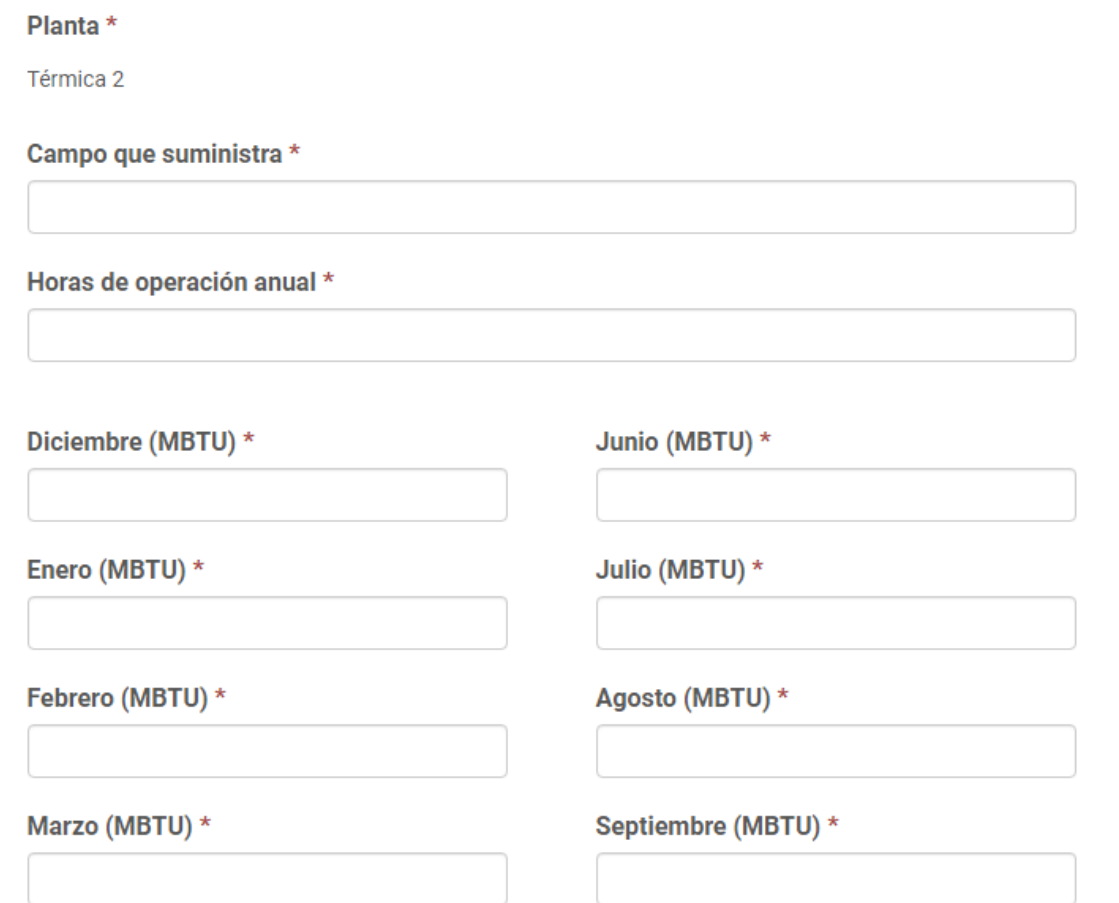

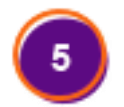

Por último, cuando termines de diligenciar la información das clic en el botón Guardar.

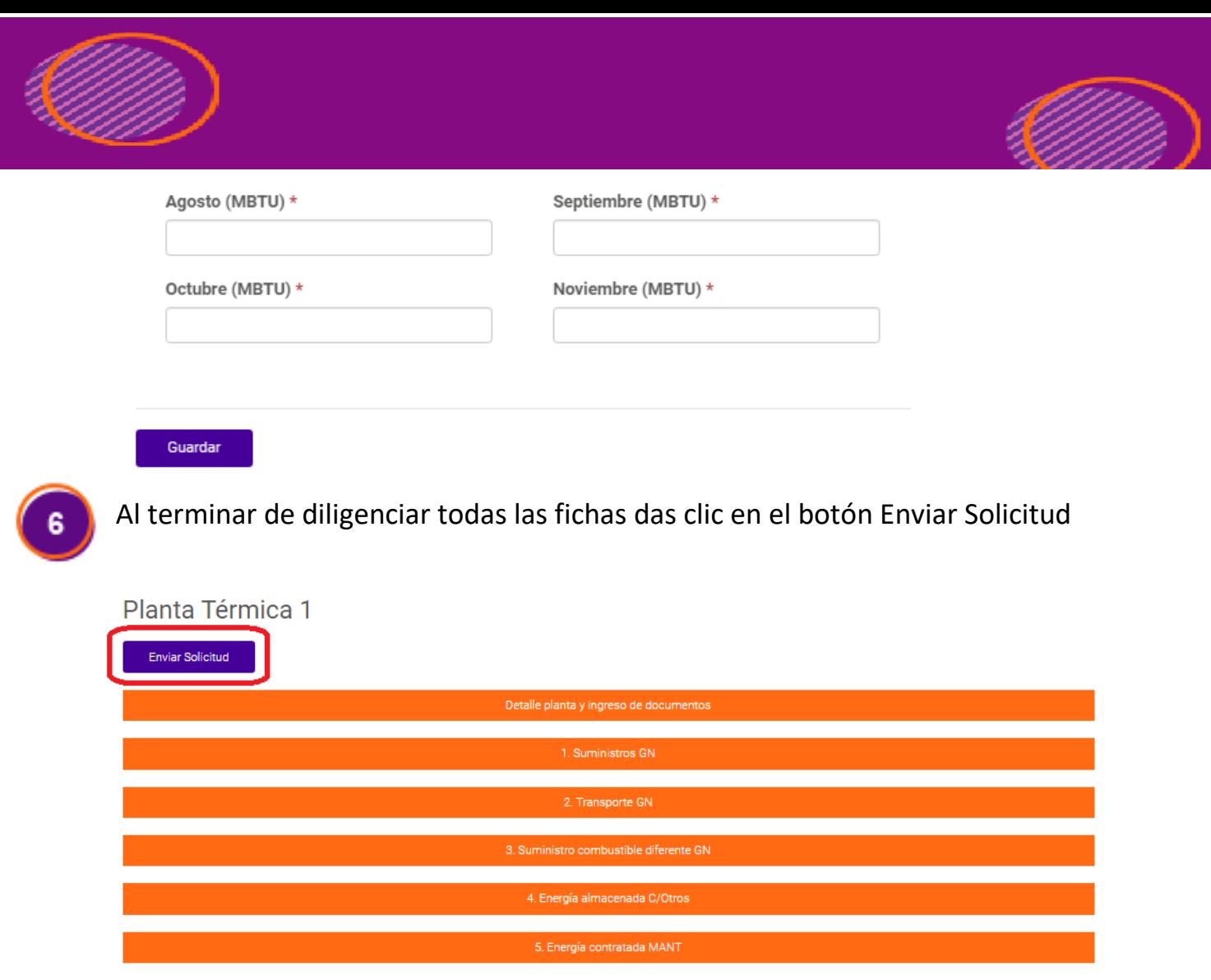

 $\overline{7}$ 

Confirmas el envío y das clic en el botón enviar, tu registro cambiará de estado "Por verificar"

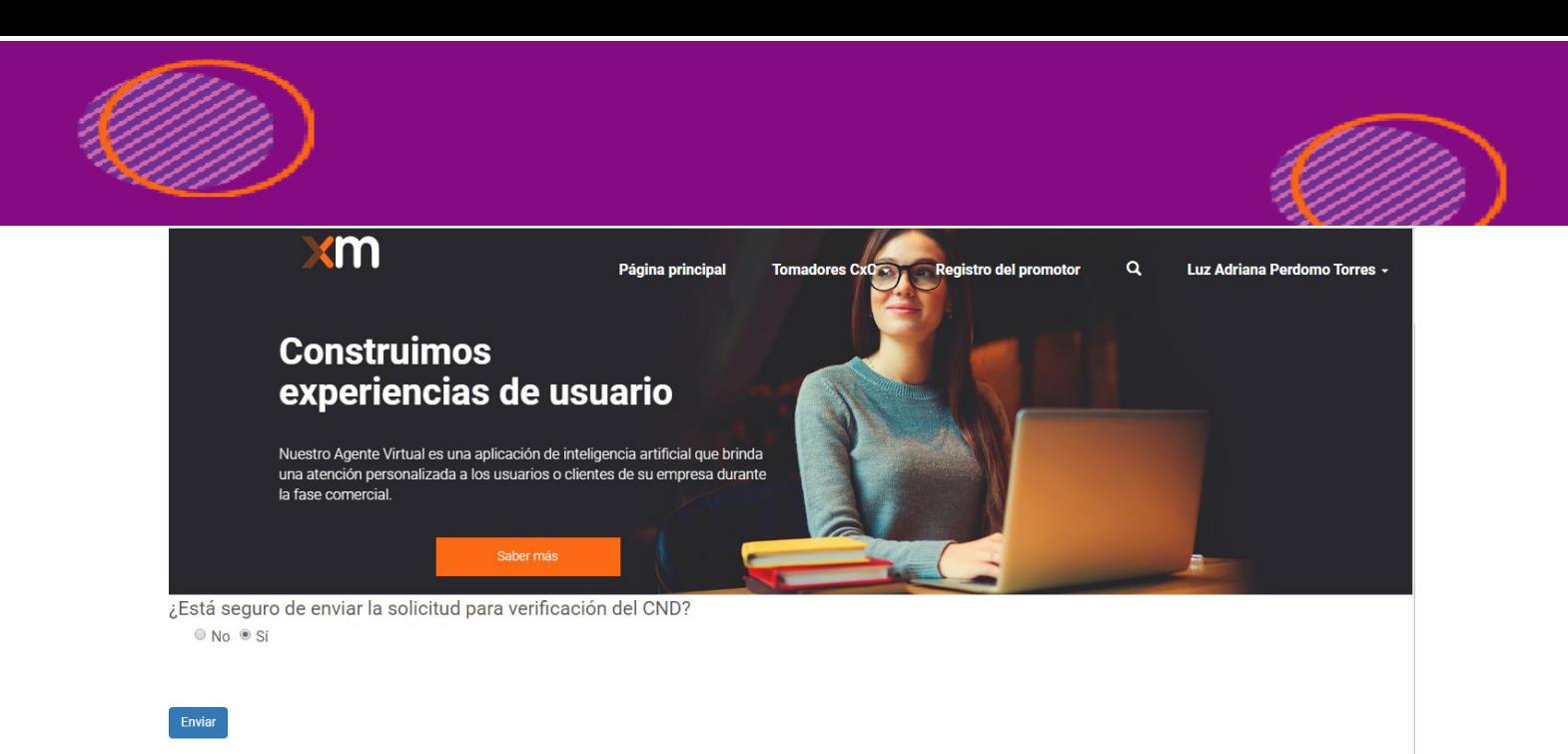

Tú solicitud pasa a un estado En verificación y el equipo de XM la revisará para su aprobación.

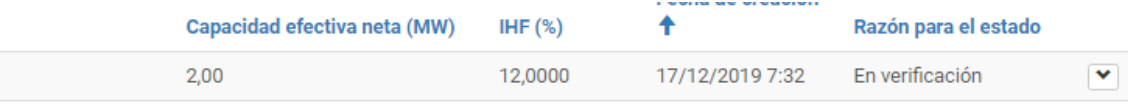

En este estado no puedes actualizar los datos que has suministrado sobre la planta.

Cuando el equipo de XM verifique los datos, será enviada la comunicación por correo electrónico indicando si pudo ser verificada o no.

Al recibir el correo electrónico si te indicamos que tu solicitud requiere aclaración se habilitarán los formularios para que puedas hacer las aclaraciones necesarias.

Si la información es verificada se requiere ingresar Enficc, ingresando a la información de la planta puedes ver un ítem para cargar la información Enficc.

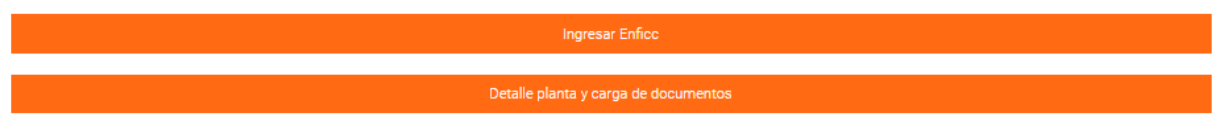

Ingresas la información necesaria y das clic en el botón enviar, este registro lo veras en el estado Pre-Carga.

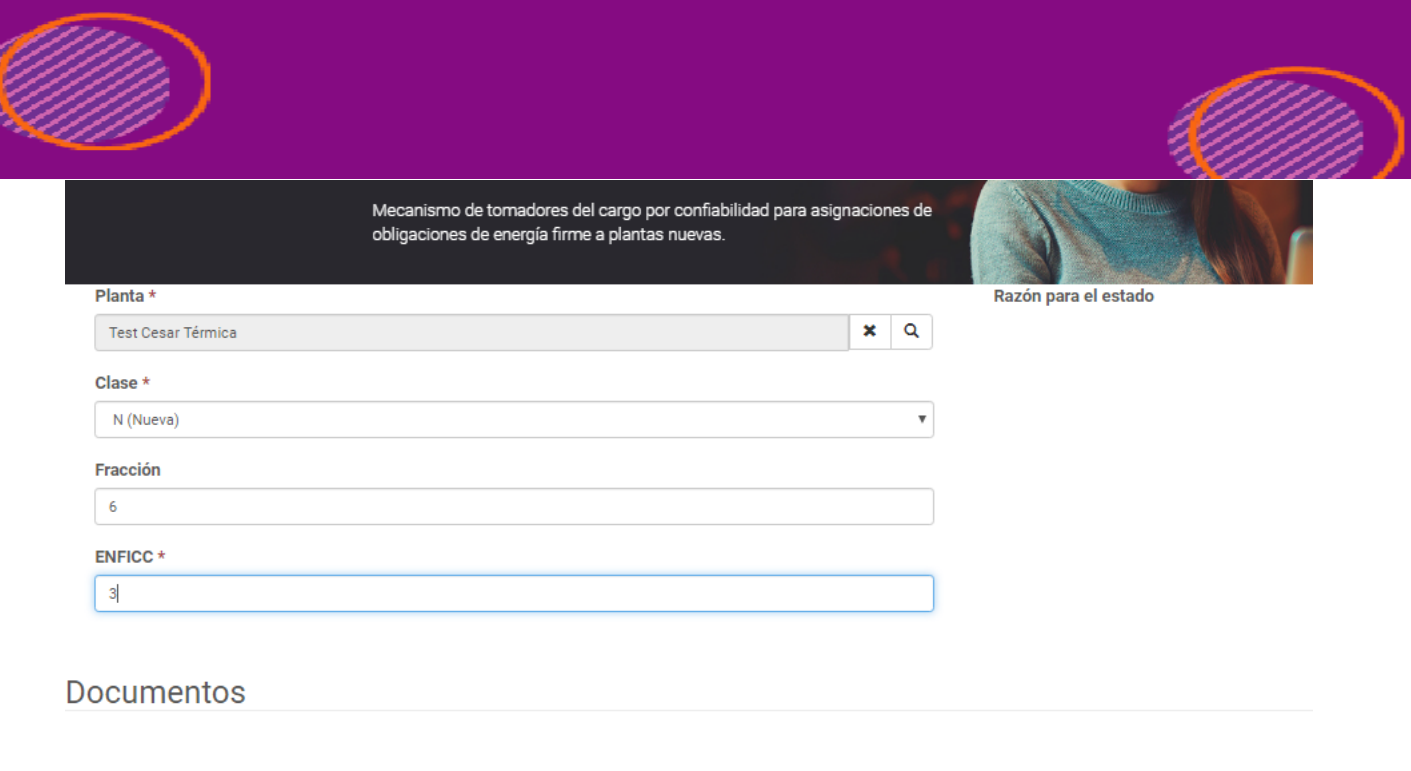

Enviar

Después de crear el registro ingresas y en la sección documentos cargas:

- Documento con la imagen digitalizada de la carta firmada a la CREG con la declaración (anexo 4 de la res CREG 71/19).
- Los informes de auditoría y/o dictamen técnico, solo aplica para plantas eólicas o solares.

Los formatos permitidos para carga serán PDF y TIFF.

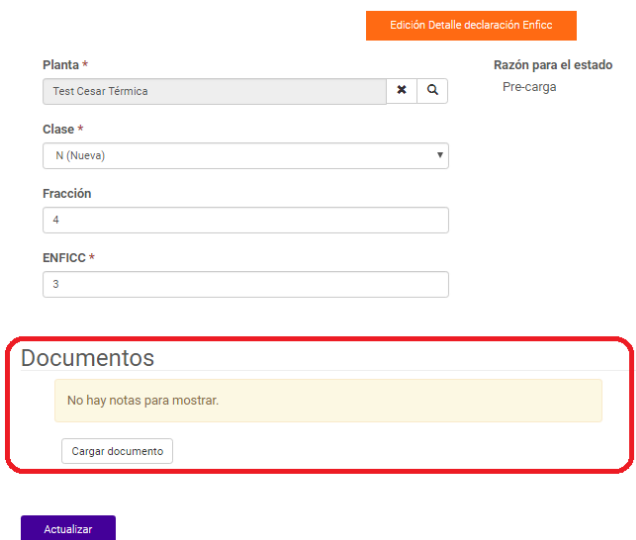

### INGRESO PLANTA HIDRAULICA

**THAMPS** 

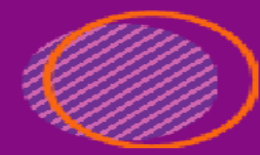

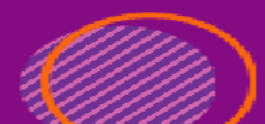

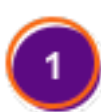

Al ingresar en el vínculo Planta Hidráulica, puedes ver el listado de los registros previamente diligenciados e ingresar uno nuevo; dando clic en el botón Crear.

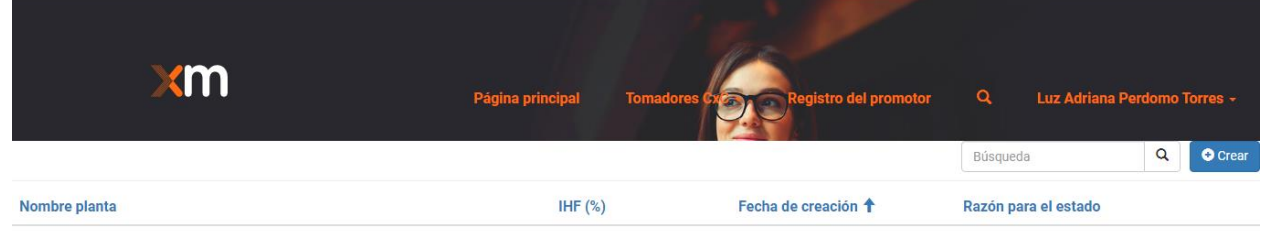

No hay registros para mostrar.

Digitas los datos generales de la planta y guardas la información, el registro queda en estado Pre-Carga.

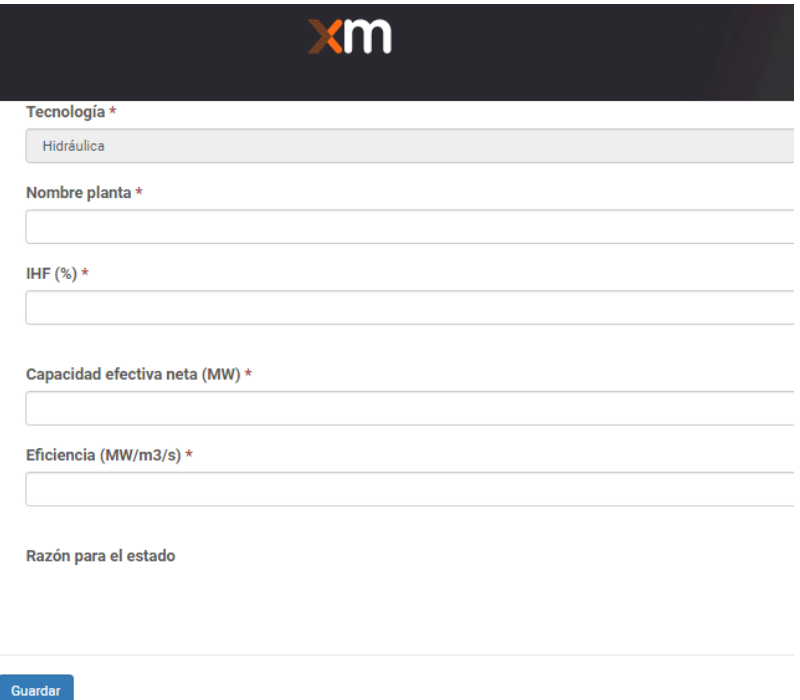

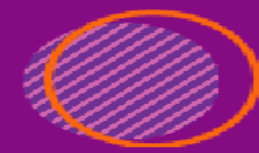

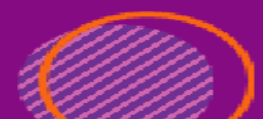

Luego verás un listado de fichas que debes diligenciar, para suministrar la información necesaria.

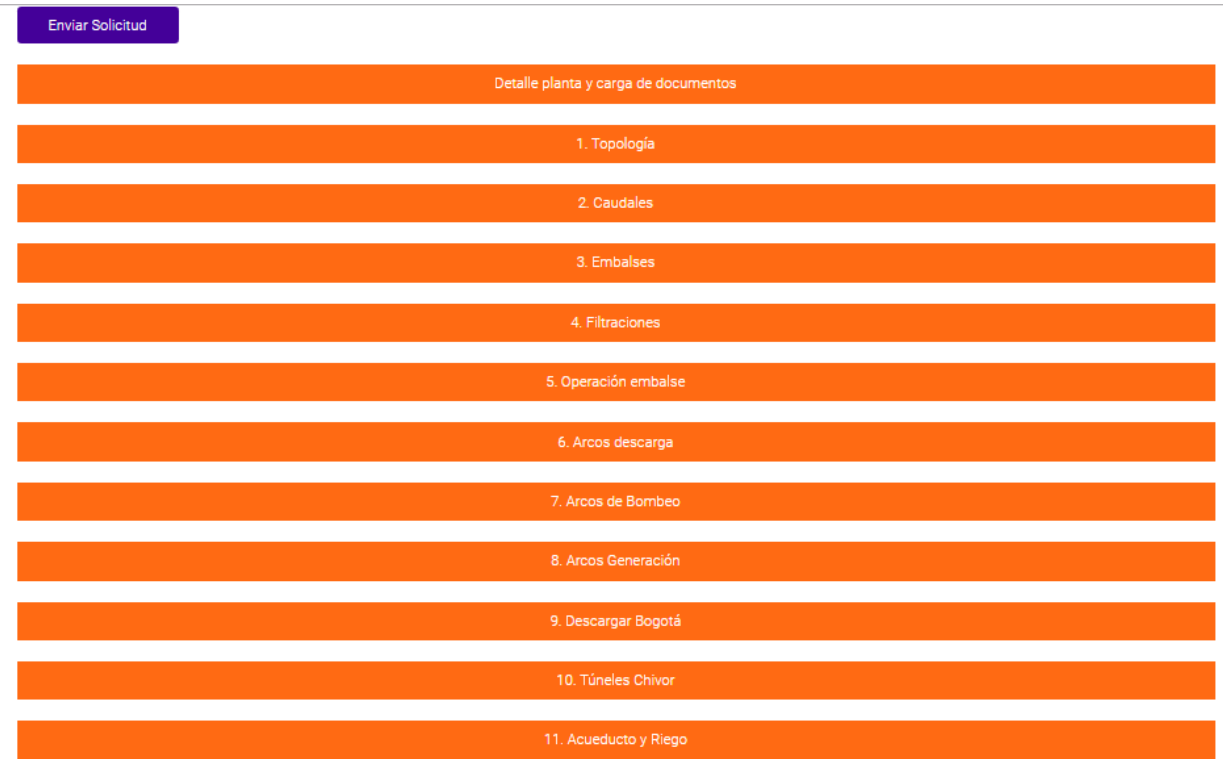

En la primera opción "Detalle planta y carga" puedes actualizar la información que ingresaste en la creación de la planta y cargar los siguientes documentos:

- **Certificación UPME de registro del proyecto de generación.**
- **Certificación UPME de aprobación de estudio de conexión a la red.**
- **Cronograma de construcción**
- **Curva S**

En cada una de las fichas podrás visualizar la información ya registrada y en la parte derecha encontrarás el botón Crear para digitar la información correspondiente.

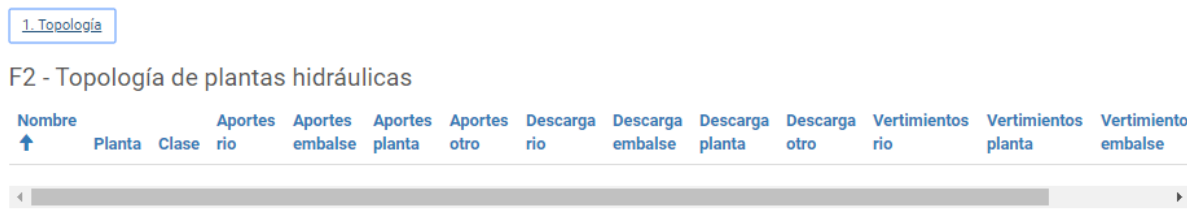

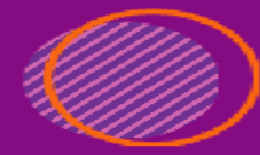

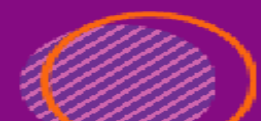

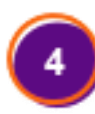

En la ficha Caudales, puedes realizar el ingreso de la información desde Carga masiva en formato CSV, para este punto es necesario partir de la plantilla que encuentras en la página con el nombre Plantilla XM - Serie histórica caudales.xlsx.

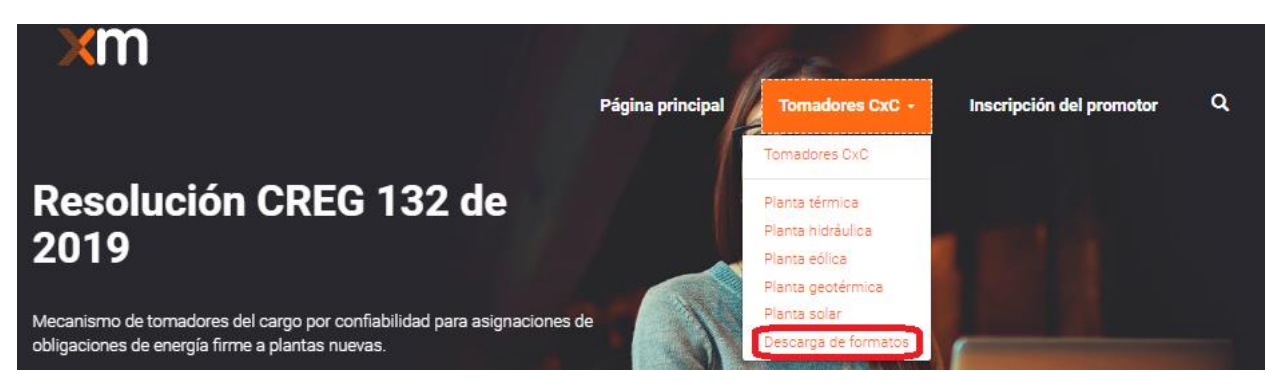

Después que tengas los datos allí, la guardas con la extensión CSV y procedes a cargarla.

F4 - Serie histórica de caudales históricos medios mensuales de los ríos del SIN

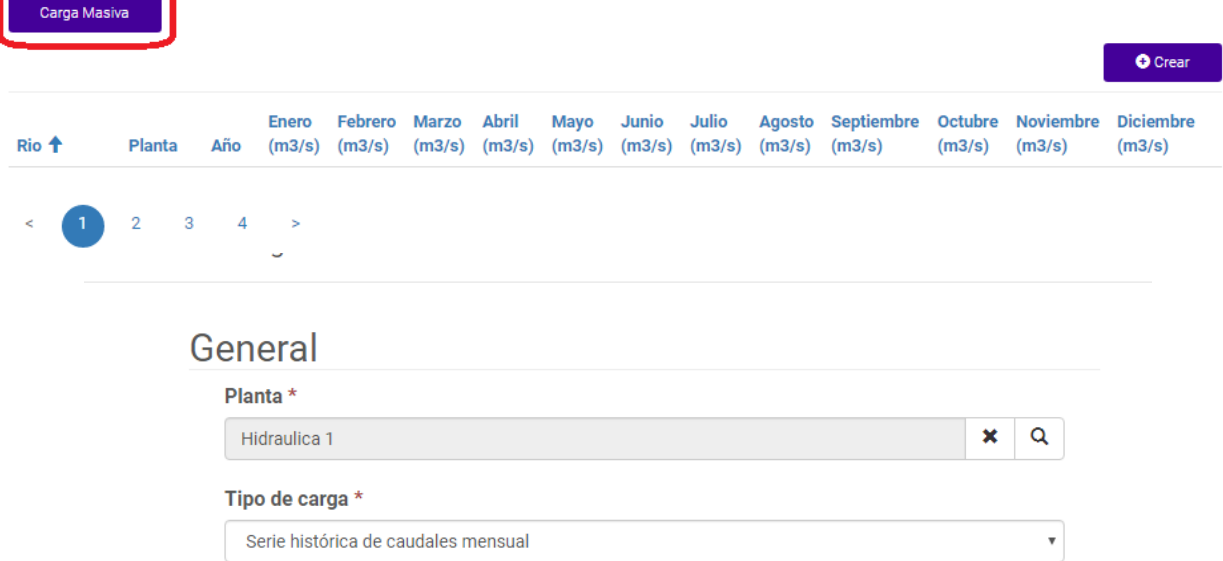

### **Documentos**

Adjuntar plantilla (.CSV) \* Seleccionar archivo Ningún archivo seleccionado

Cargar

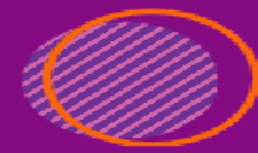

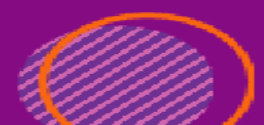

Dependiendo del volumen de información se puede tardar unos minutos actualizando la información, pero puedes verificar el proceso de la carga masiva ingresando en el ítem y en detalle verificación.

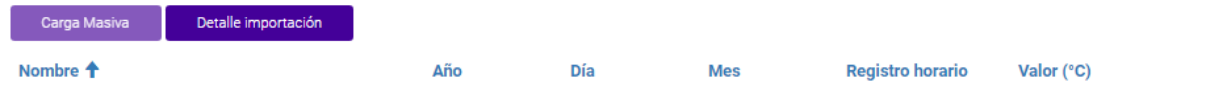

O puedes ingresar la información manualmente.

Cuando ingresas a crear un nuevo registro de cada ficha encontraras un formulario con la información requerida.

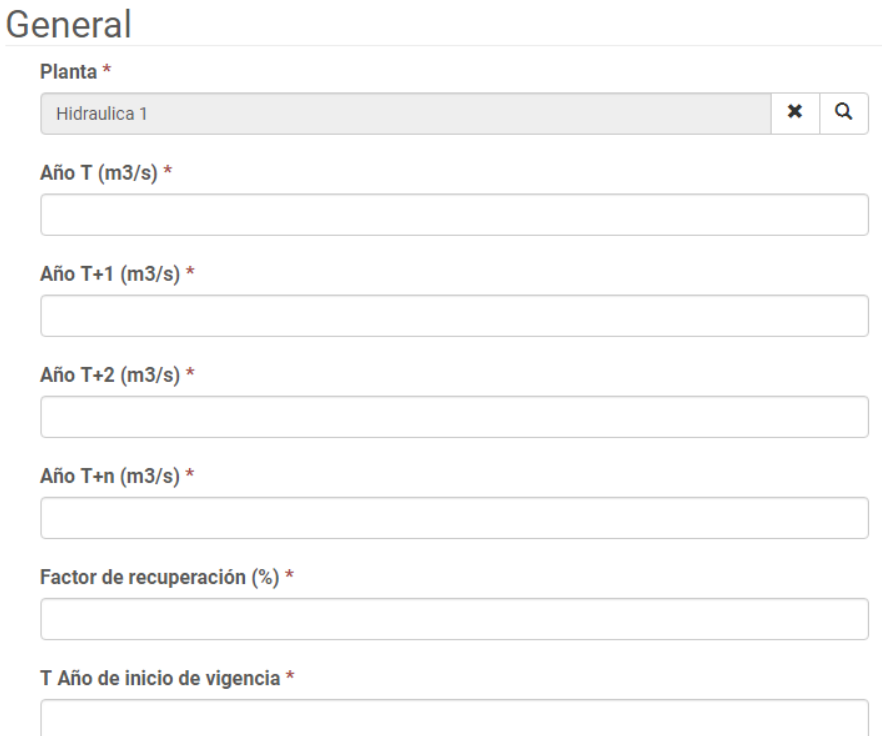

Por último, cuando termines de diligenciar la información das clic en el botón Guardar

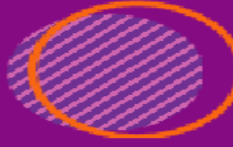

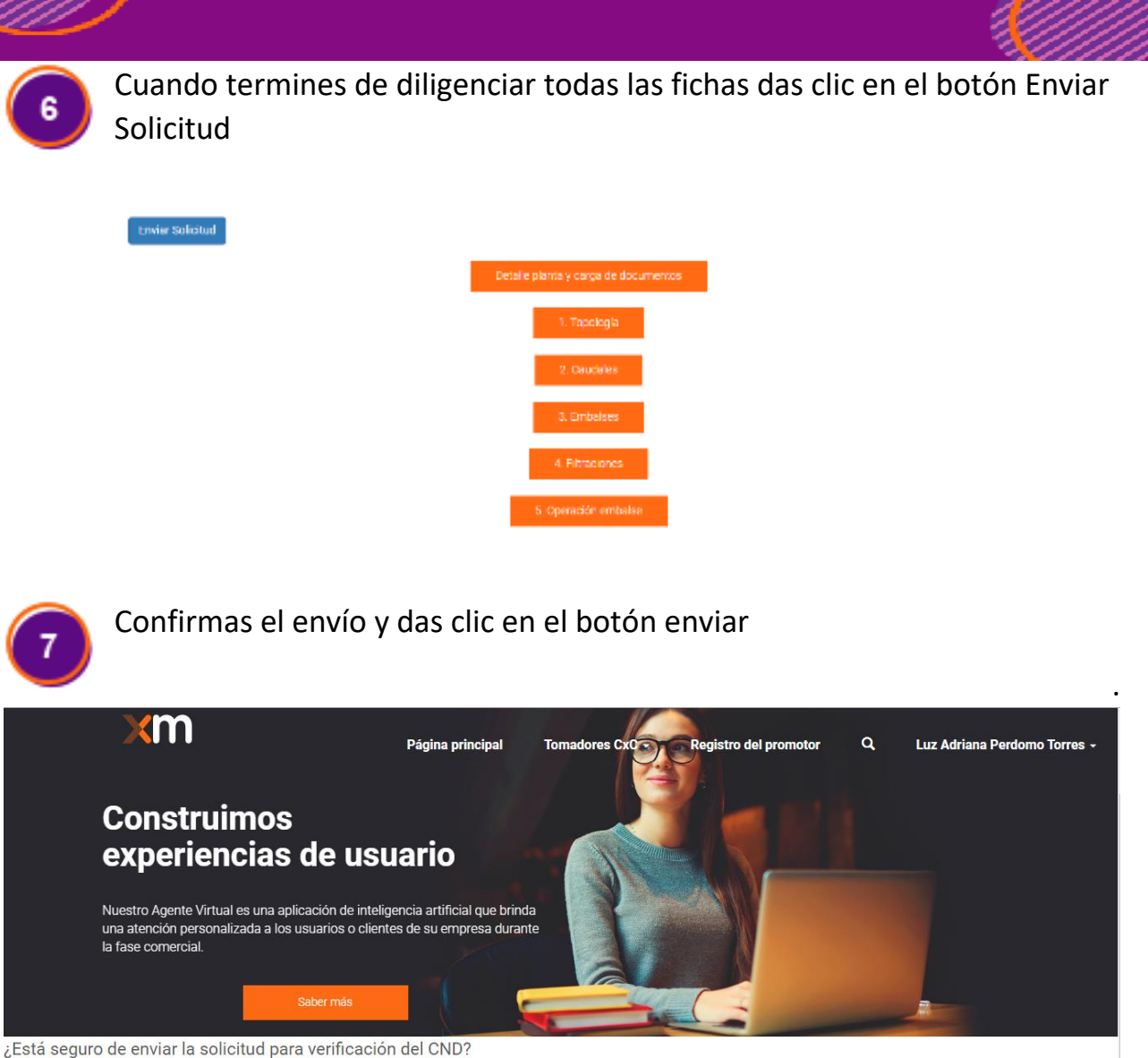

```
Enviar
```
© No ® Sí

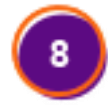

Tú solicitud pasa a un estado En verificación y el equipo de XM la revisará para su aprobación.

En este estado no puedes actualizar los datos que has suministrado sobre la planta.

Cuando el equipo de XM verifique los datos, será enviada la comunicación por correo electrónico indicando si pudo ser verificada o no.

Al recibir el correo electrónico si te indicamos que tu solicitud requiere aclaración se habilitarán los formularios para que puedas hacer las aclaraciones necesarias.

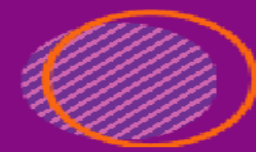

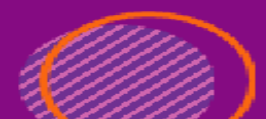

Si la información es verificada se requiere ingresar Enficc, ingresando a la información de la planta puedes ver un ítem para cargar la información Enficc.

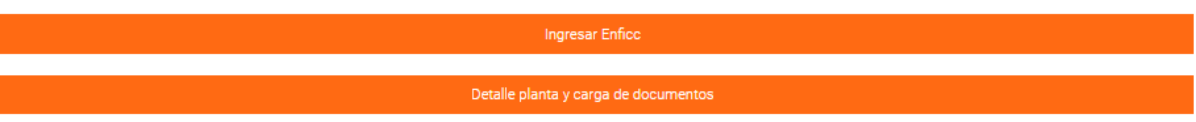

Ingresas la información necesaria y das clic en el botón enviar, este registro lo veras en el estado Pre-Carga.

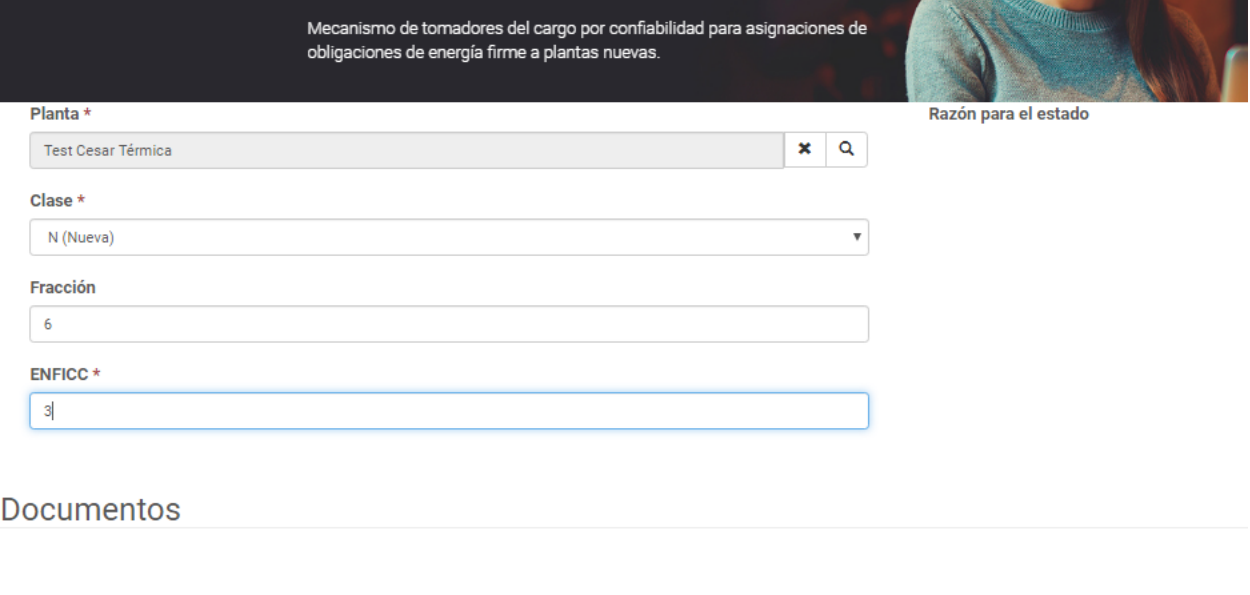

Enviar

Después de crear el registro ingresas y en la sección documentos cargas:

- Documento con la imagen digitalizada de la carta firmada a la CREG con la declaración (anexo 4 de la res CREG 71/19).
- Los informes de auditoría y/o dictamen técnico, solo aplica para plantas eólicas o solares.

Los formatos permitidos para carga serán PDF y TIFF.

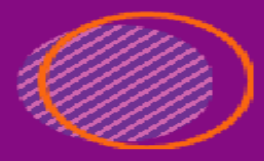

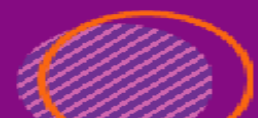

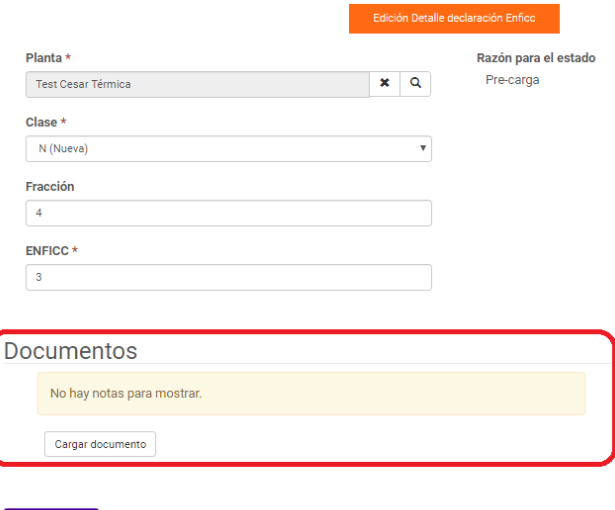

Actualizar

## INGRESO PLANTA EOLICA

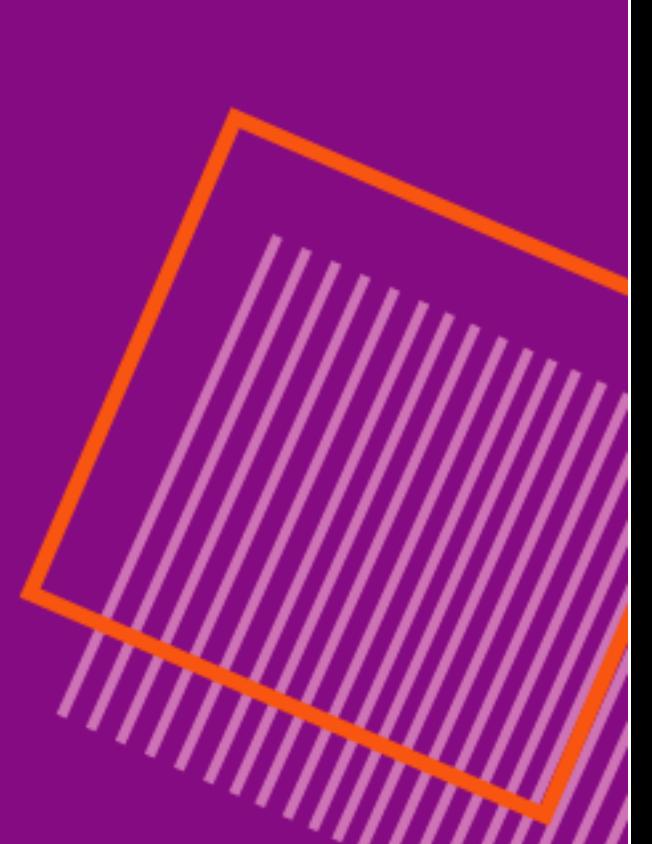

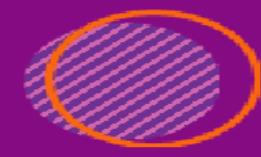

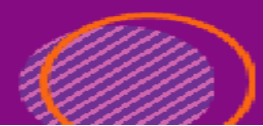

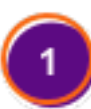

Al ingresar en el vínculo Planta Eólica, puedes ver el listado de los registros e ingresar uno nuevo; dando clic en el botón Crear.

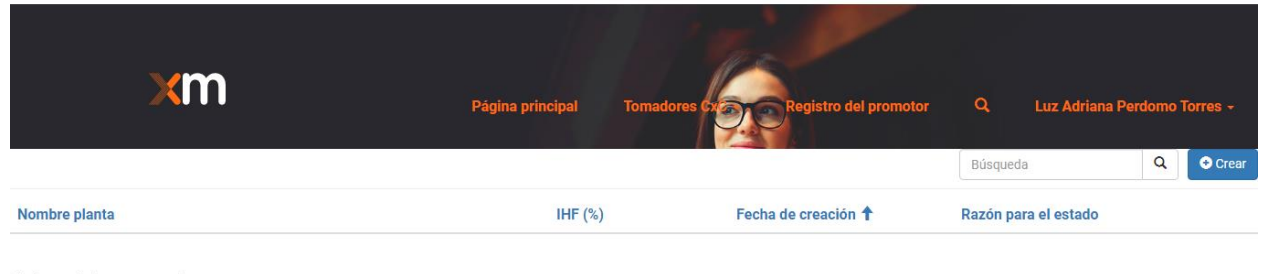

No hay registros para mostrar.

Digitas los datos generales de la planta y guardas la información, luego verás un listado de fichas que debes diligenciar, para suministrar la información necesaria de la planta.

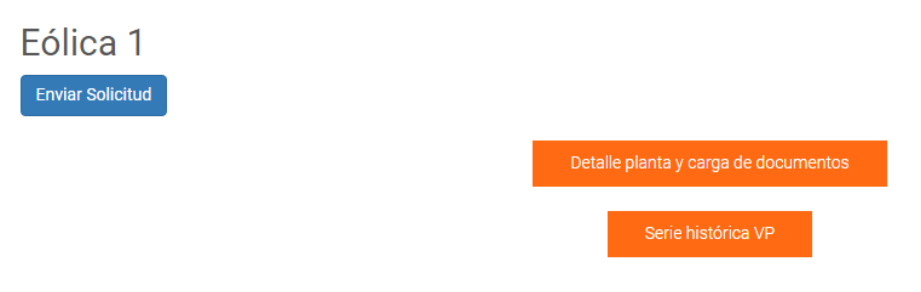

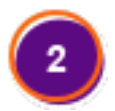

En la primera opción "Detalle planta y carga" puedes actualizar la información que ingresaste en la creación de la planta y cargar los siguientes documentos:

- **Certificación UPME de registro del proyecto de generación.**
- **Certificación UPME de aprobación de estudio de conexión a la red.**
- **Cronograma de construcción**
- **Curva S**

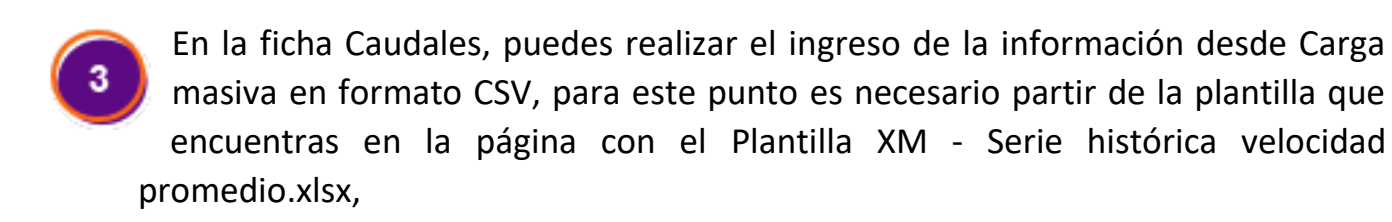

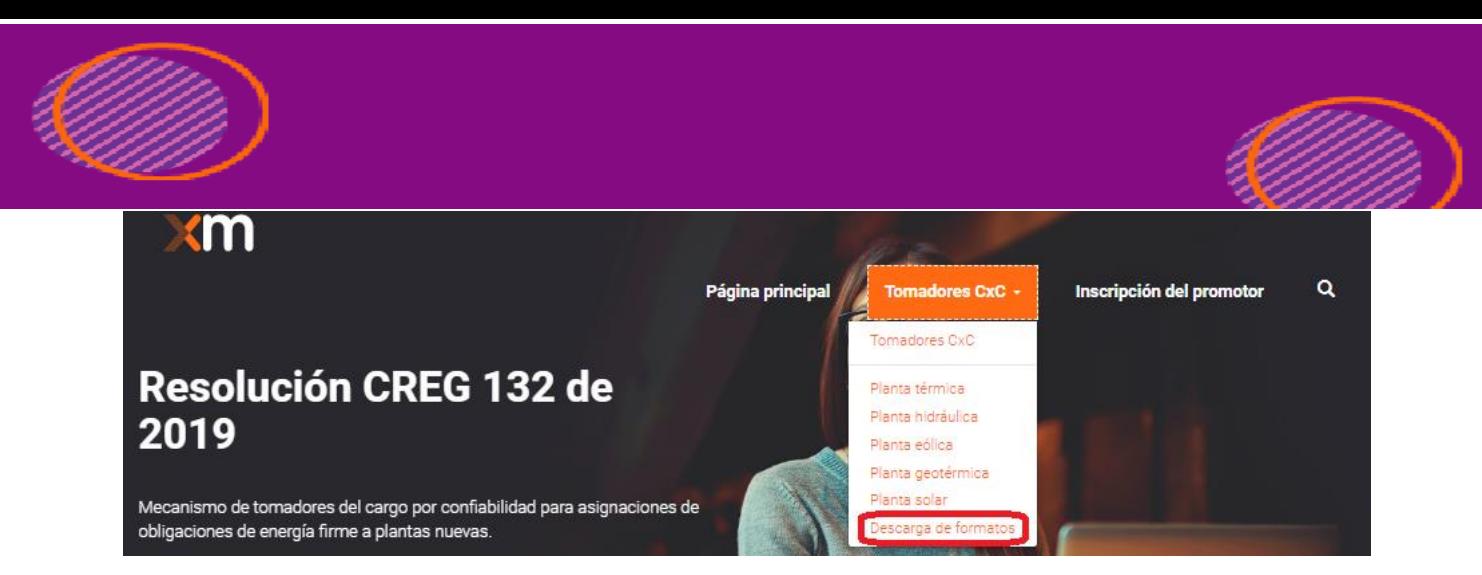

Después que tengas los datos allí, la guardas con la extensión CSV y procedes a cargarla

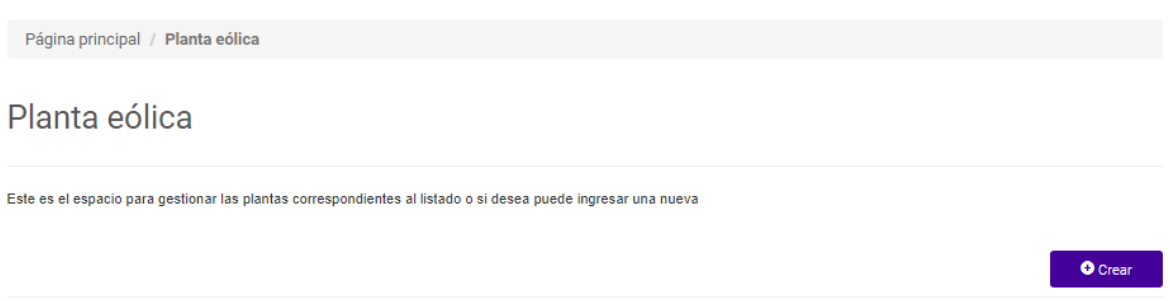

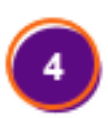

Cuando ingresas a crear un nuevo registro de cada ficha encontraras un formulario con la información requerida.

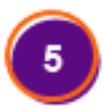

Por último, cuando termines de diligenciar la información das clic en el botón Guardar.

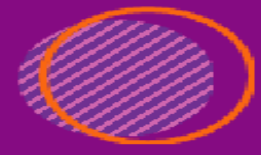

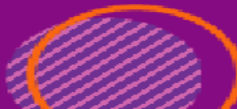

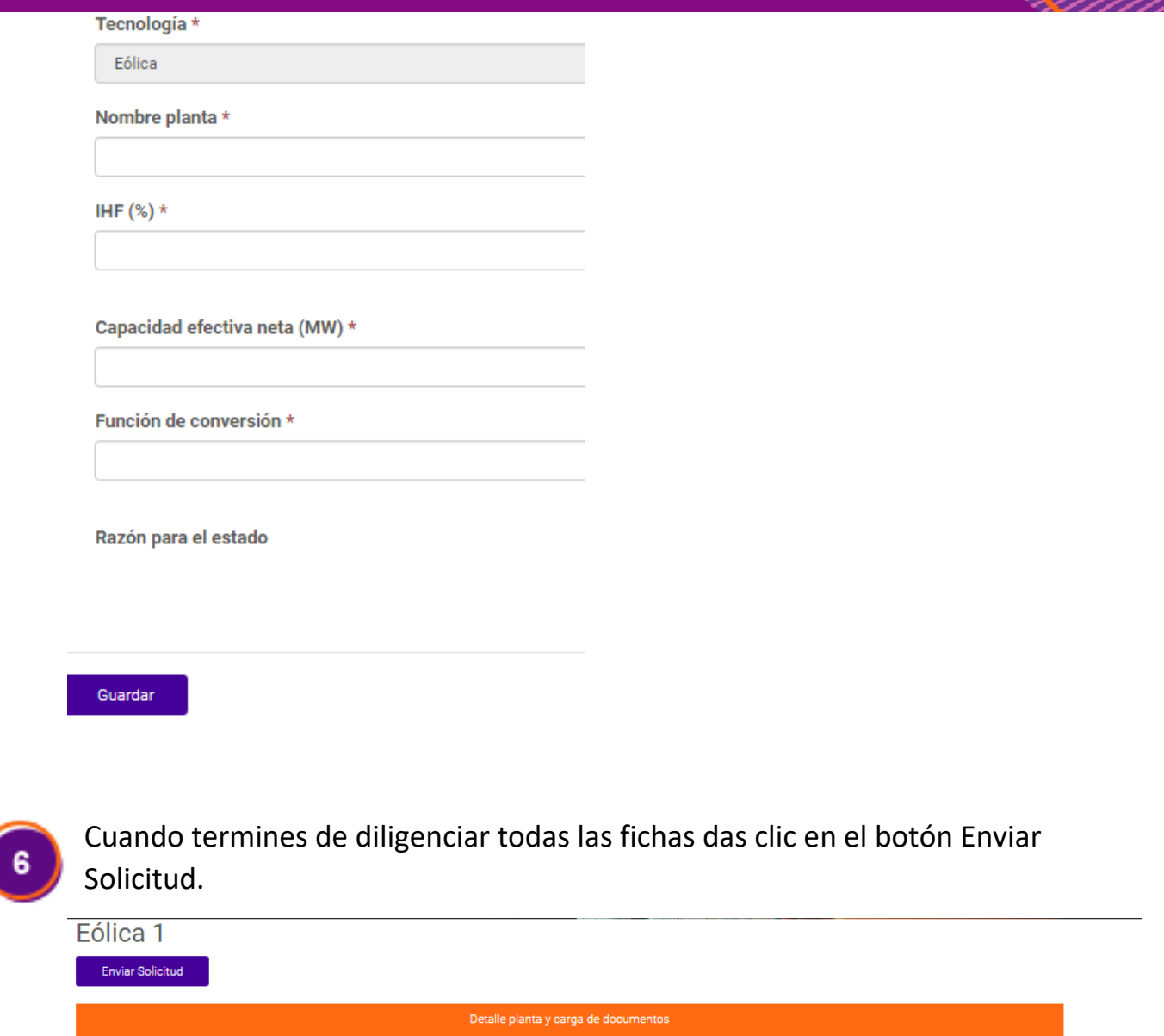

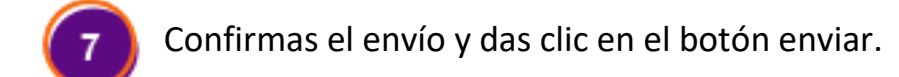

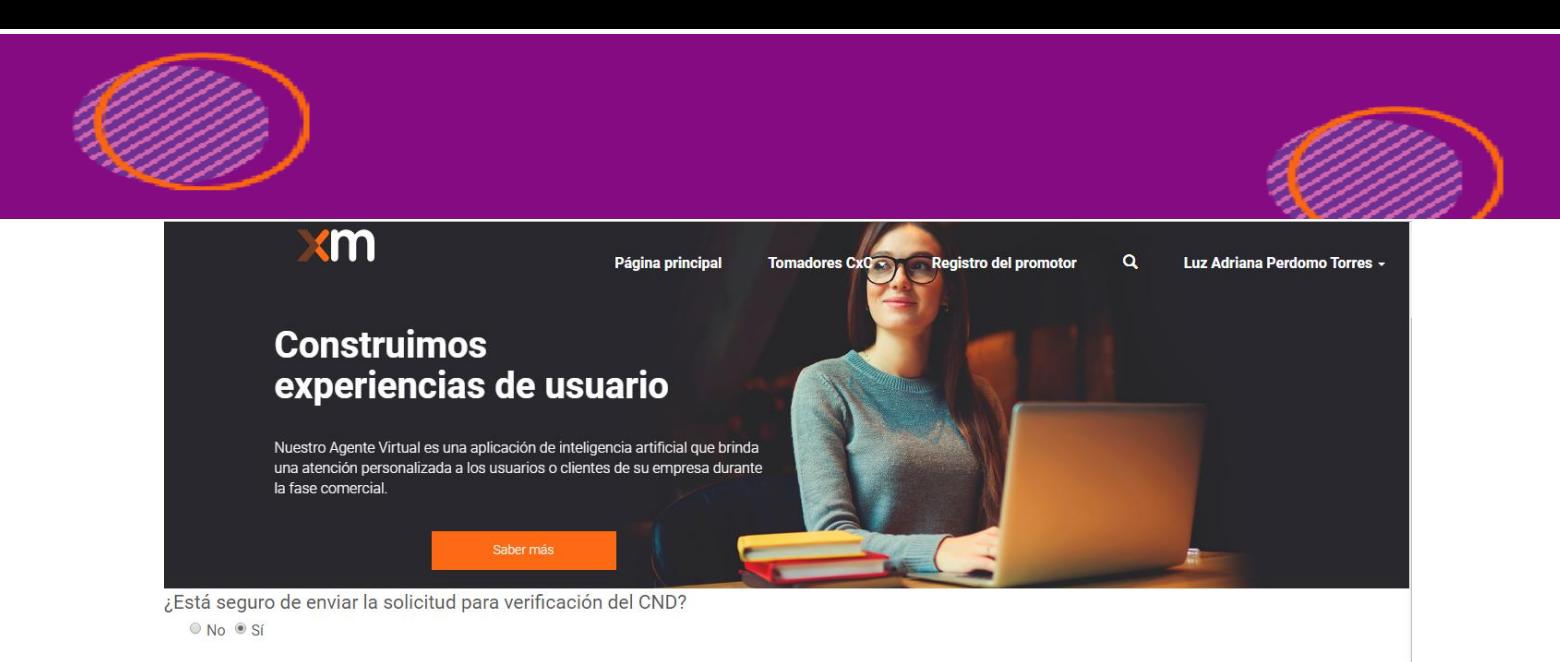

Enviar

Tú solicitud pasa a un estado En verificación y el equipo de XM la revisará para su aprobación.

En este estado no puedes actualizar los datos que has suministrado sobre la planta.

Cuando el equipo de XM verifique los datos, será enviada la comunicación por correo electrónico indicando si pudo ser verificada o no.

Al recibir el correo electrónico si te indicamos que tu solicitud requiere aclaración se habilitarán los formularios para que puedas hacer las aclaraciones necesarias.

Si la información es verificada se requiere ingresar Enficc, ingresando a la información de la planta puedes ver un ítem para cargar la información Enficc.

Ingresar Enficc Detalle planta y carga de documentos

Ingresas la información necesaria y das clic en el botón enviar, este registro lo veras en el estado Pre-Carga.

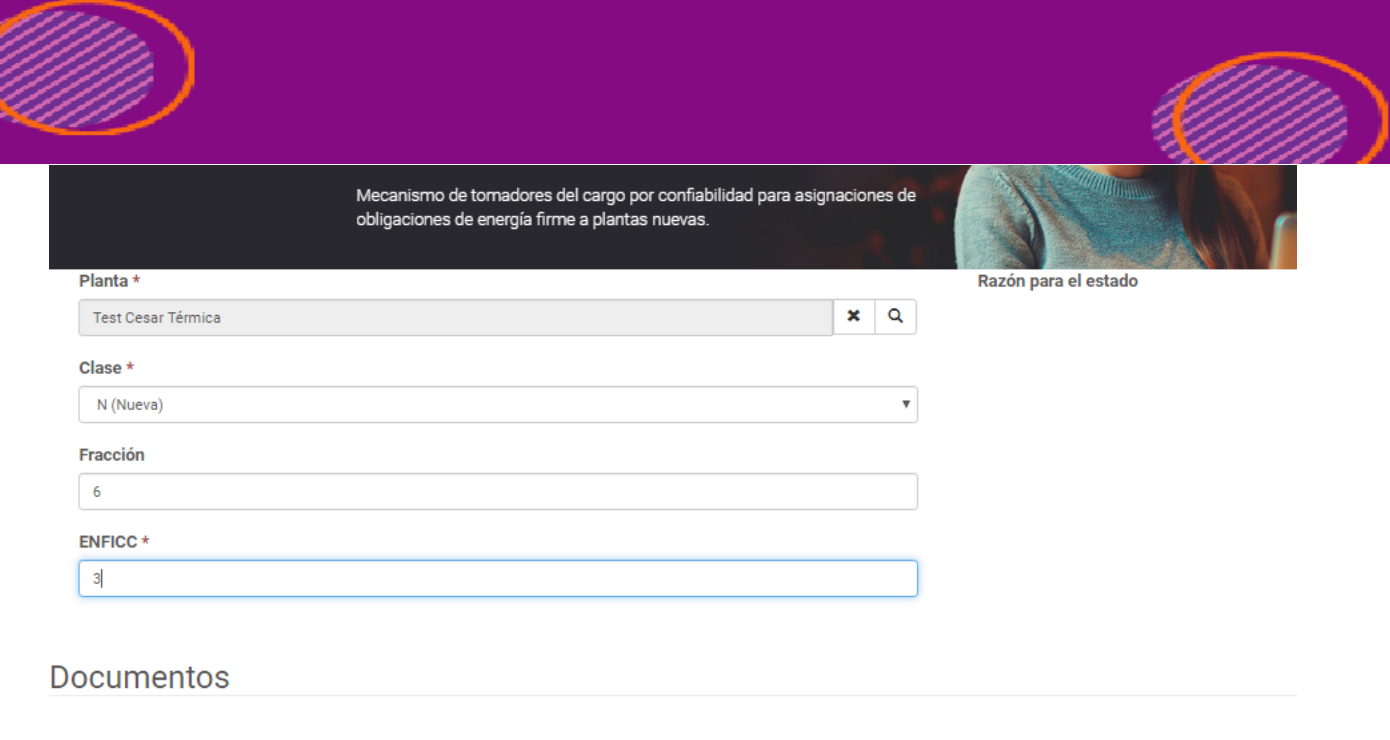

Enviar

Después de crear el registro ingresas y en la sección documentos cargas:

- Documento con la imagen digitalizada de la carta firmada a la CREG con la declaración (anexo 4 de la res CREG 71/19).
- Los informes de auditoría y/o dictamen técnico, solo aplica para plantas eólicas o solares.

Los formatos permitidos para carga serán PDF y TIFF.

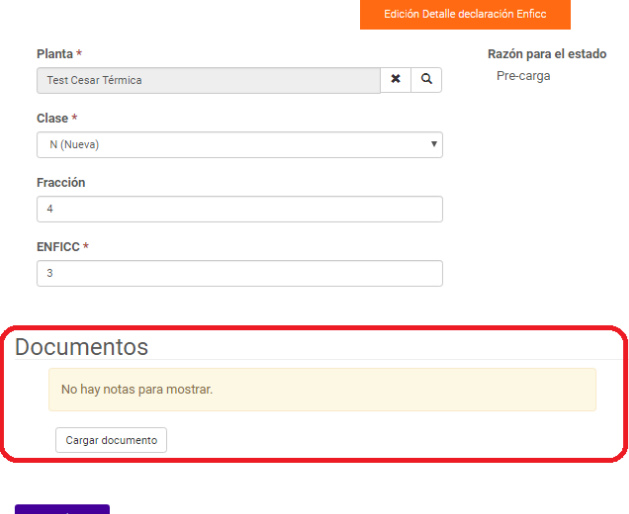

### INGRESO PLANTA **GEOTERMICA**

**THAT ROOM** 

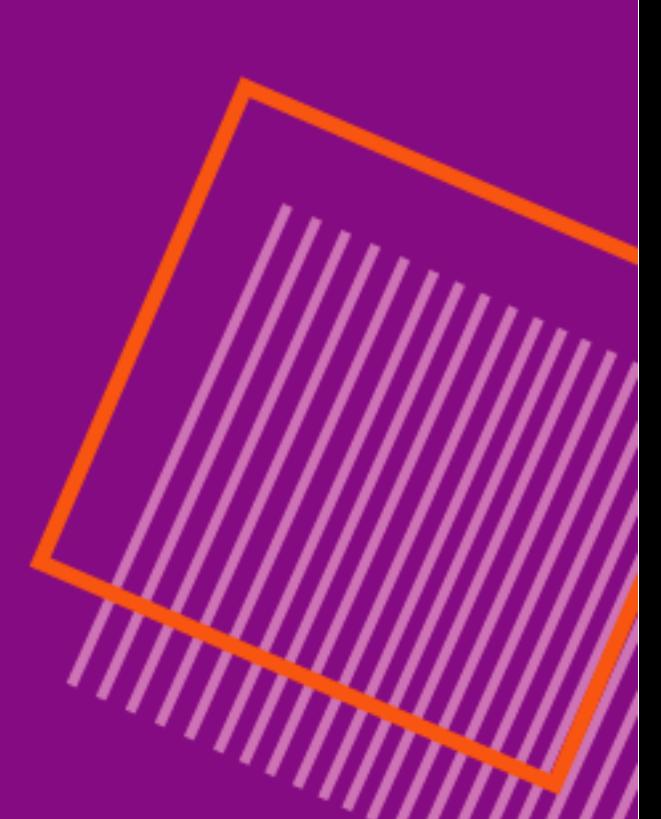

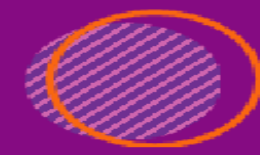

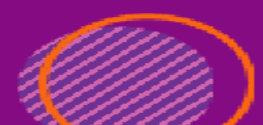

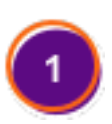

Al ingresar en el vínculo Planta Geotérmica, puedes ver el listado de los registros e ingresar uno nuevo; dando clic en el botón Crear.

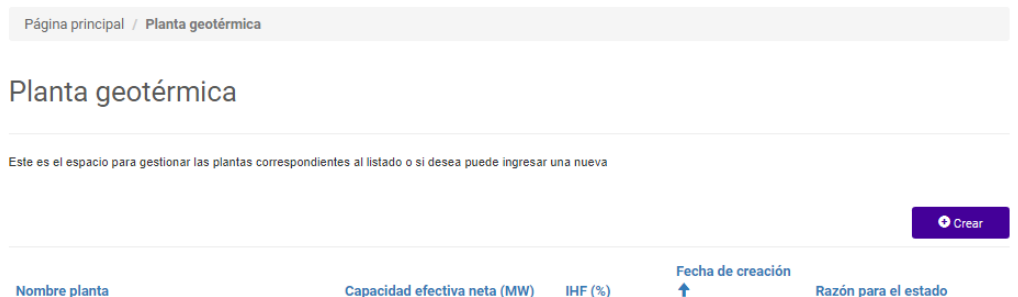

Digitas los datos generales de la planta y guardas la información, luego verás un listado de fichas que debes diligenciar, para suministrar la información necesaria de la planta.

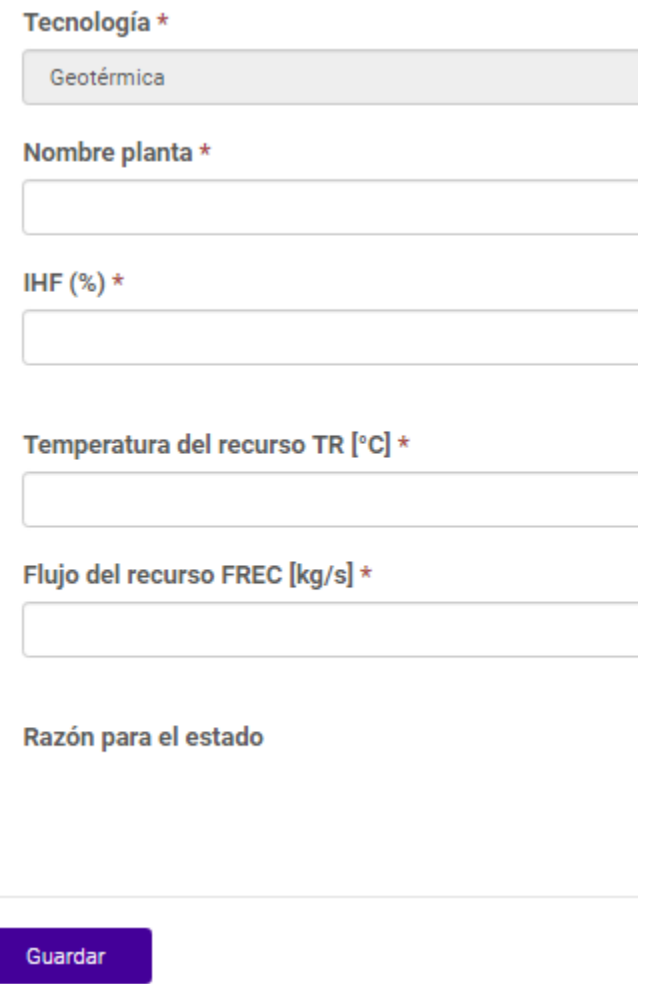

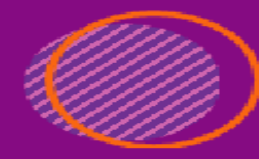

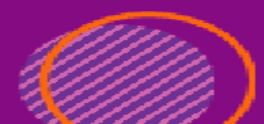

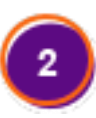

En la primera opción "Detalle planta y carga" puedes actualizar la información que ingresaste en la creación de la planta y cargar los siguientes documentos:

- **Certificación UPME de registro del proyecto de generación.**
- **Certificación UPME de aprobación de estudio de conexión a la red.**
- **Cronograma de construcción**
- **Curva S**

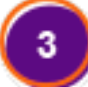

En la ficha Serie histórica TA, puedes realizar el ingreso de la información desde Carga masiva en formato CSV, para este punto es necesario partir de la plantilla que encuentras en la página con el nombre de Plantilla XM - Serie histórica temperatura ambiente.xlsx

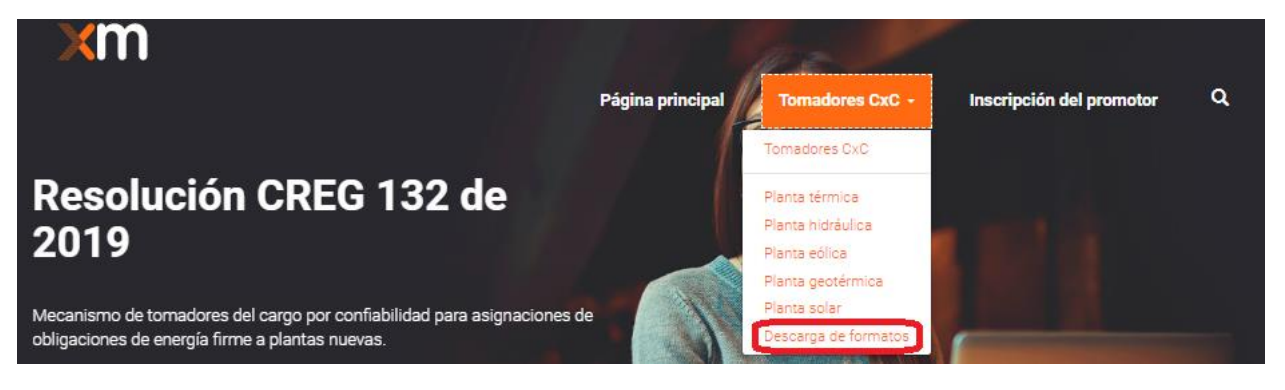

Después que tengas los datos allí, la guardas con la extensión CSV y procedes a cargarla

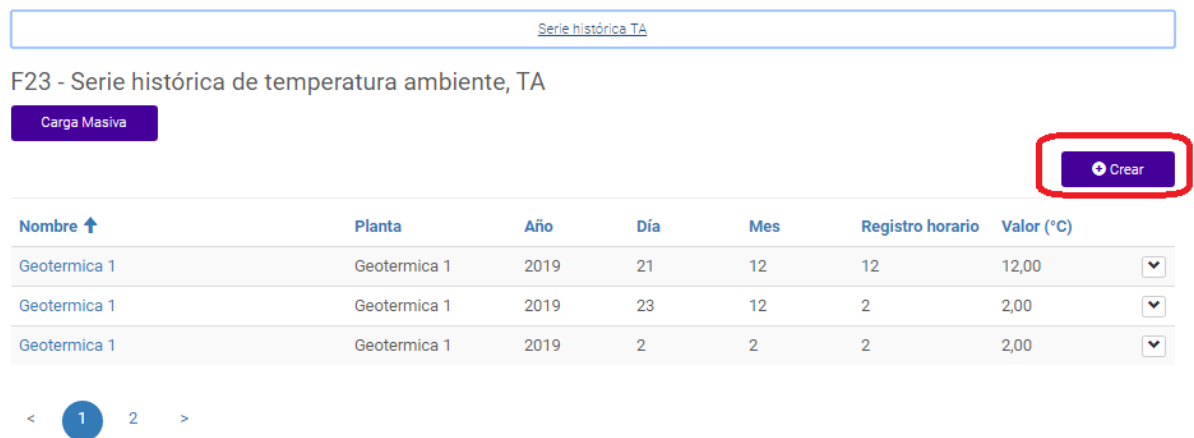

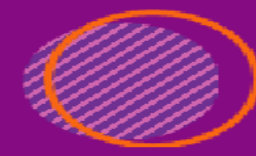

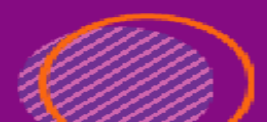

Dependiendo del volumen de información se puede tardar unos minutos actualizando la información, pero puedes verificar el proceso de la carga masiva ingresando en el ítem y en detalle verificación.

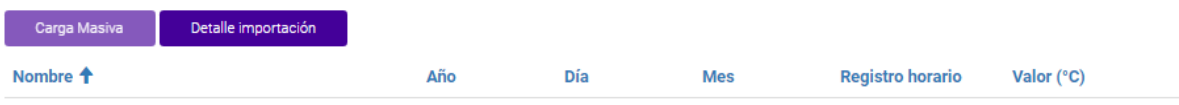

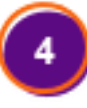

O puedes ingresar la información manualmente y por último, cuando termines de diligenciar la información das clic en el botón Guardar

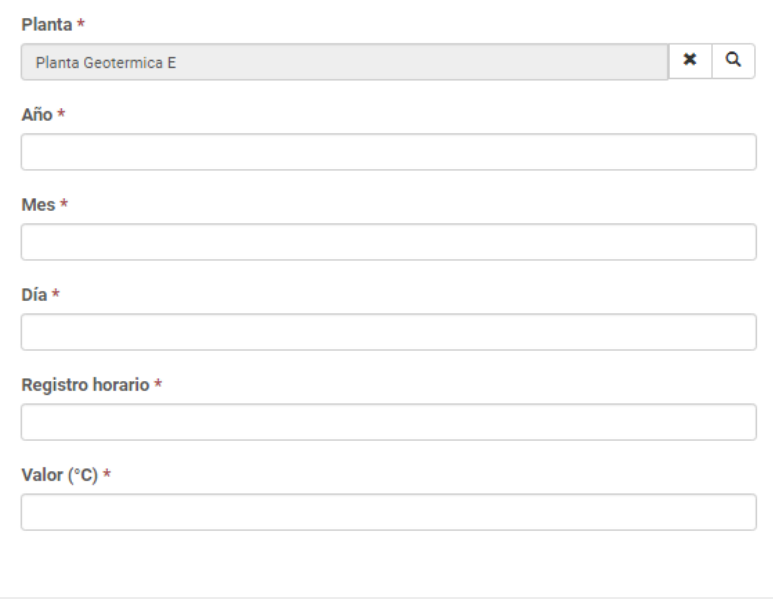

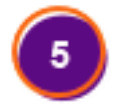

Cuando termines de diligenciar todas las fichas das clic en el botón Enviar Solicitud y confirmas el envío y das clic en el botón enviar

Guardar

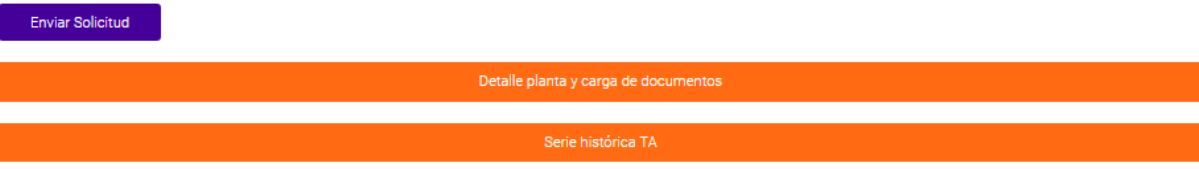

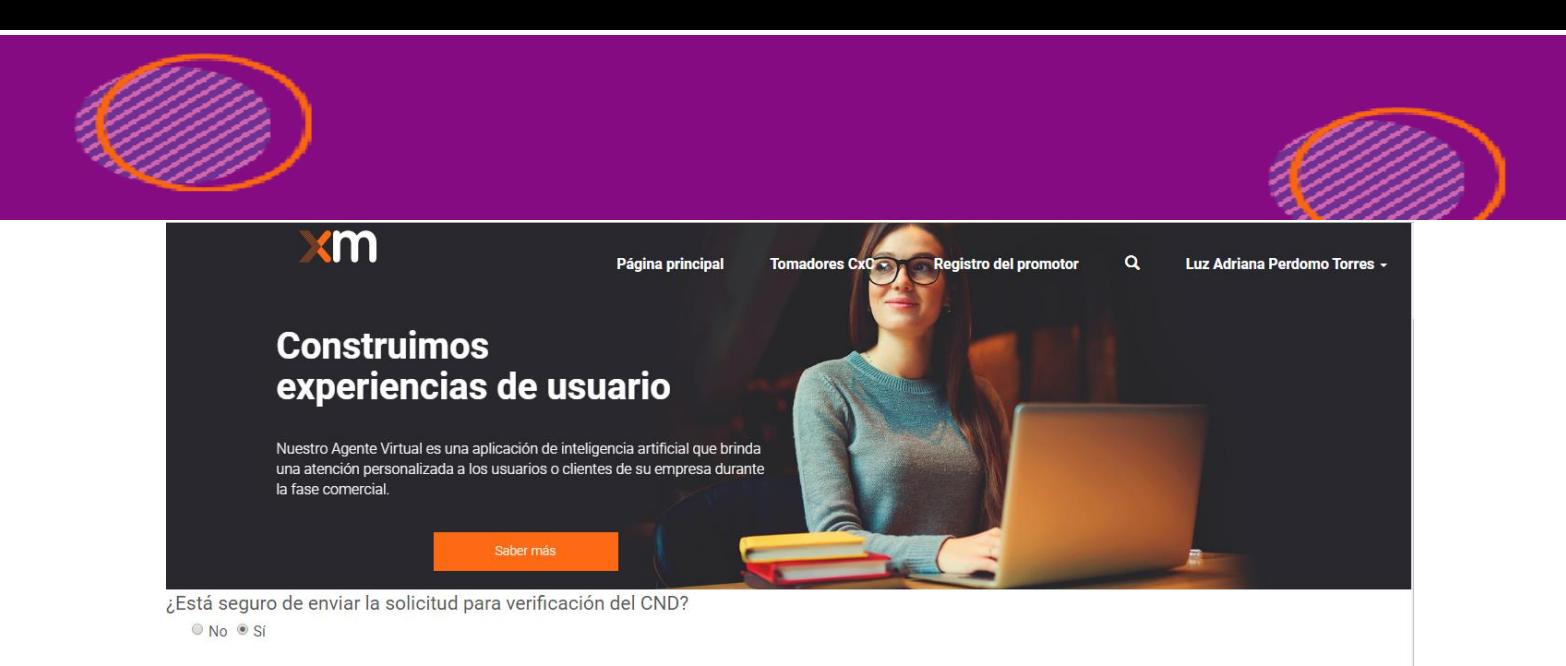

Enviar

Tú solicitud pasa a un estado En verificación y el equipo de XM la revisará para su aprobación.

En este estado no puedes actualizar los datos que has suministrado sobre la planta.

Cuando el equipo de XM verifique los datos, será enviada la comunicación por correo electrónico indicando si pudo ser verificada o no.

Al recibir el correo electrónico si te indicamos que tu solicitud requiere aclaración se habilitarán los formularios para que puedas hacer las aclaraciones necesarias.

Si la información es verificada se requiere ingresar Enficc, ingresando a la información de la planta puedes ver un ítem para cargar la información Enficc.

Ingresar Enficc

Ingresas la información necesaria y das clic en el botón enviar, este registro lo veras en el estado Pre-Carga.

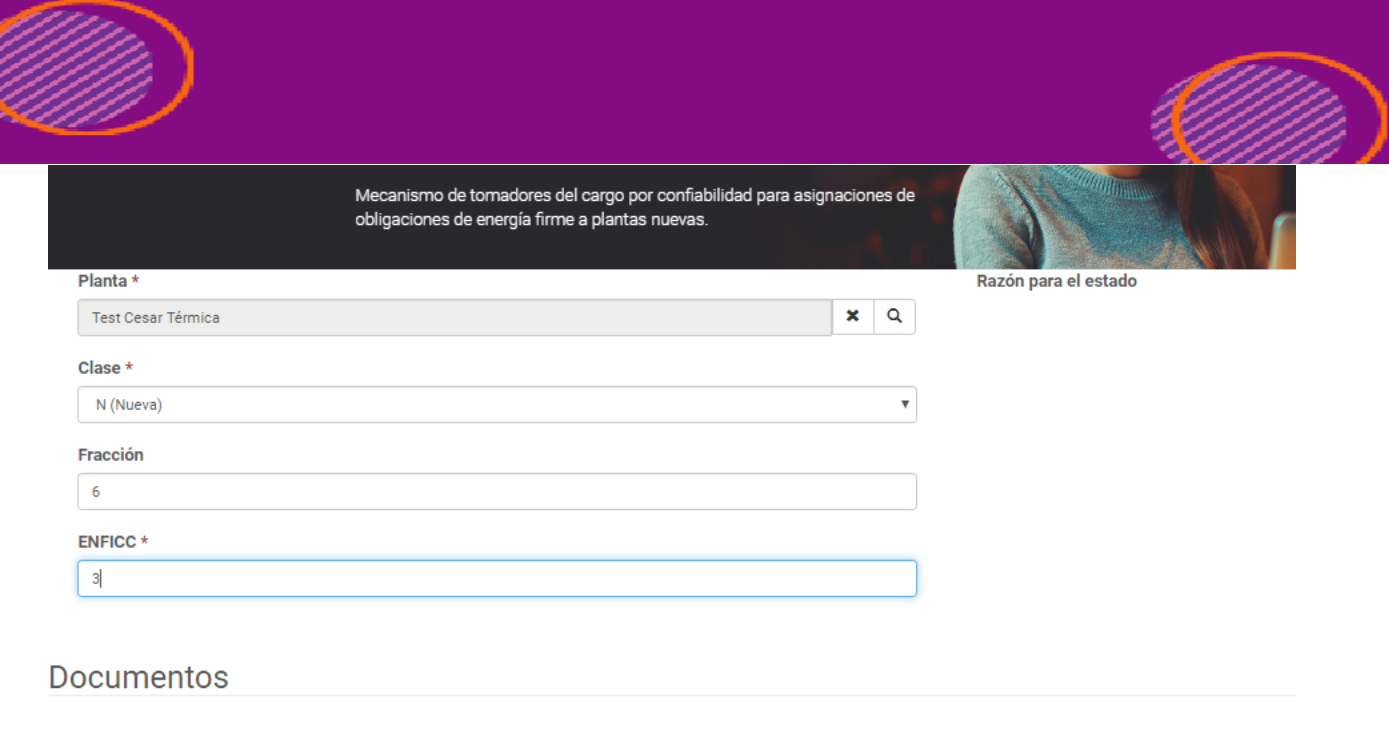

Enviar

Después de crear el registro ingresas y en la sección documentos cargas:

- Documento con la imagen digitalizada de la carta firmada a la CREG con la declaración (anexo 4 de la res CREG 71/19).
- Los informes de auditoría y/o dictamen técnico, solo aplica para plantas eólicas o solares.

Los formatos permitidos para carga serán PDF y TIFF.

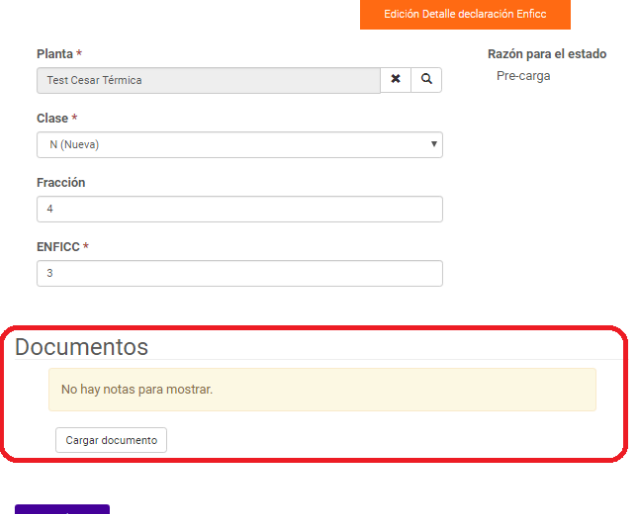

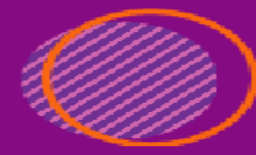

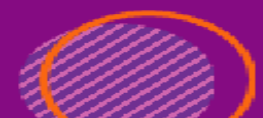

### INGRESO PLANTA SOLAR

וניהודו

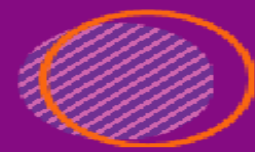

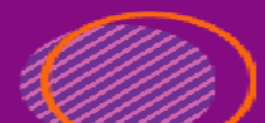

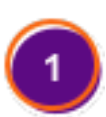

Al ingresar en el vínculo Planta Solar, puedes ver el listado de los registros e ingresar uno nuevo; dando clic en el botón Crear.

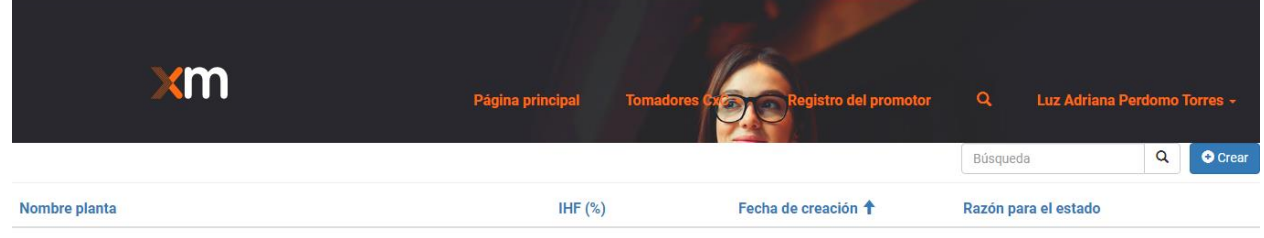

No hay registros para mostrar.

Digitas los datos generales de la planta y guardas la información, luego verás un listado de fichas que debes diligenciar, para suministrar la información necesaria de la planta.

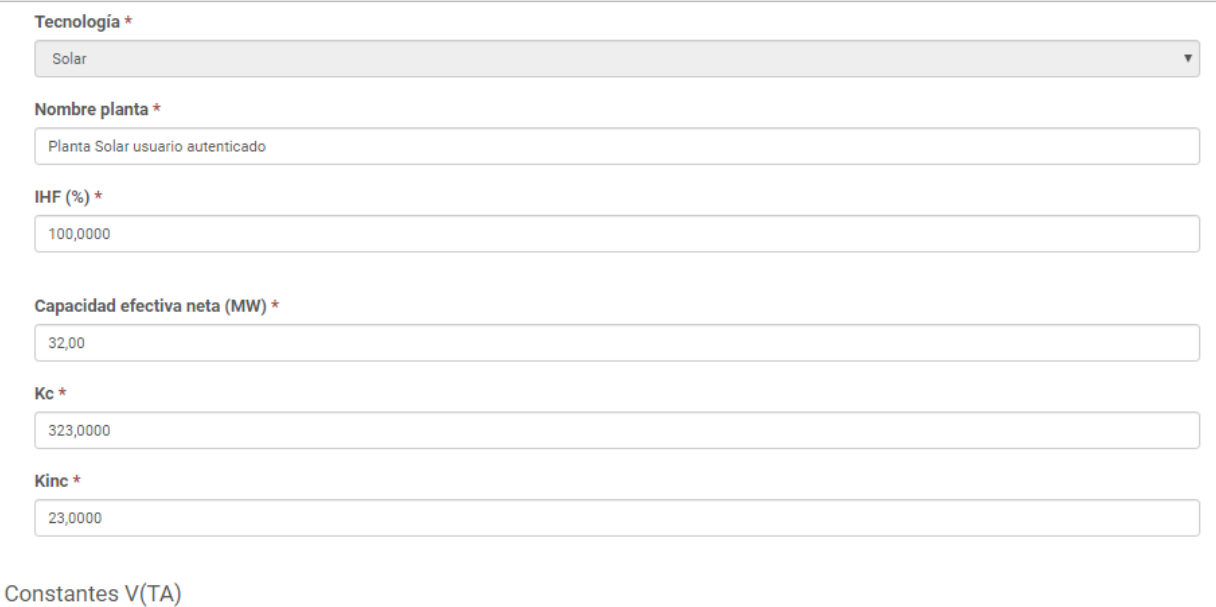

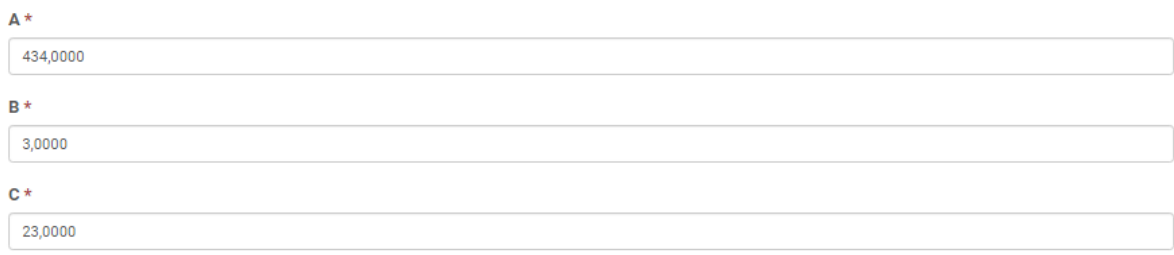

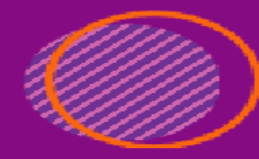

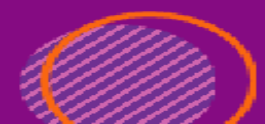

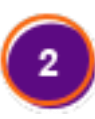

En la primera opción "Detalle planta y carga" puedes actualizar la información que ingresaste en la creación de la planta y cargar los siguientes documentos:

- **Certificación UPME de registro del proyecto de generación.**
- **Certificación UPME de aprobación de estudio de conexión a la red.**
- **Cronograma de construcción**
- **Curva S**

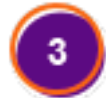

En la ficha Serie Histórica TA, puedes realizar el ingreso de la información desde Carga masiva en formato CSV, para este punto es necesario partir de la plantilla que encuentras en " " con el nombre Plantilla Plantilla XM - Serie histórica temperatura ambiente.xlsx, y después que tengas los datos allí, la guardas con la extensión CSV y procedes a cargarla.

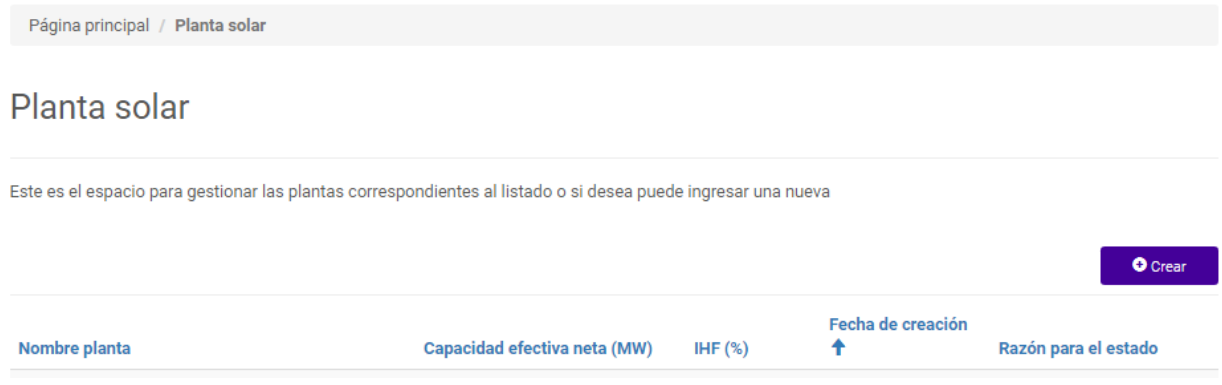

En la ficha Serie Histórica irradiación, puedes realizar el ingreso de la información desde Carga masiva en formato CSV, para este punto es necesario partir de la plantilla con el nombre Plantilla XM - Serie histórica de irradiación solar.xlsx, y después que tengas los datos allí, la guardas con la extensión CSV y procedes a cargarla.

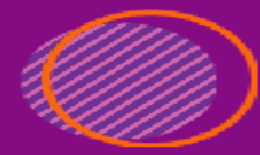

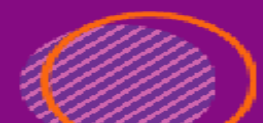

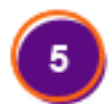

Cuando termines de diligenciar todas las fichas das clic en el botón Enviar Solicitud.

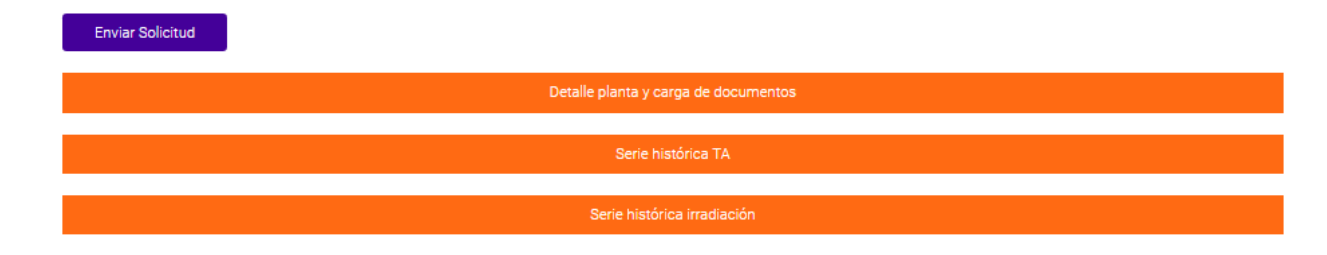

Confirmas el envío y das clic en el botón enviar.

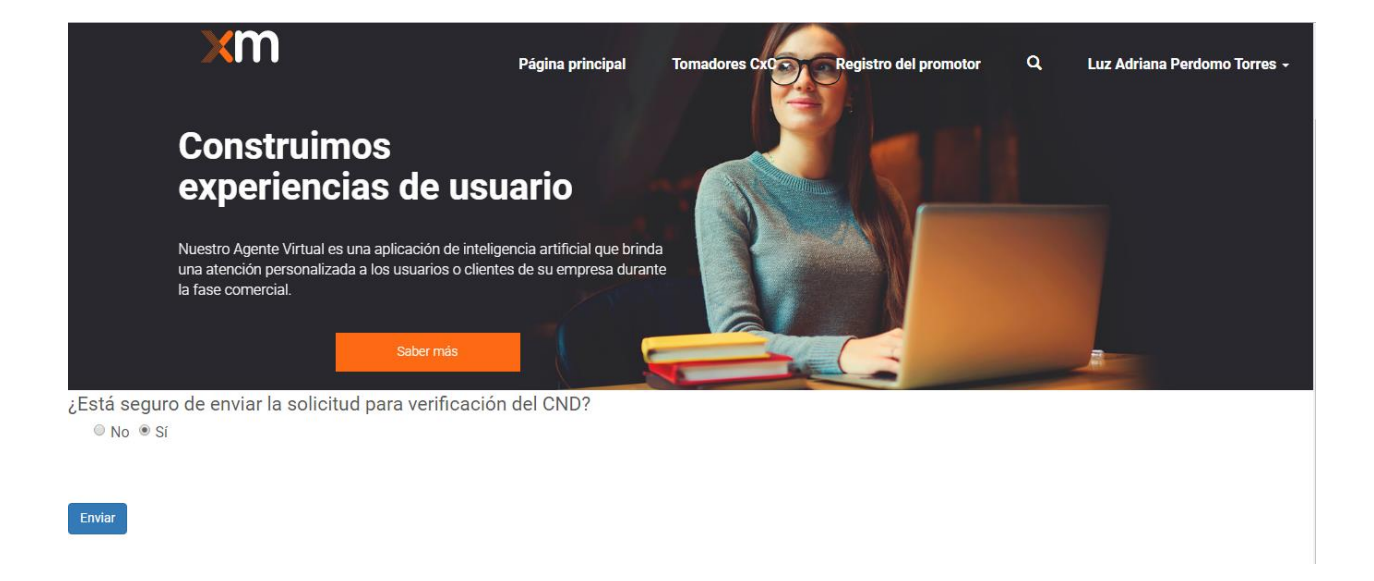

Tú solicitud pasa a un estado En verificación y el equipo de XM la revisará para su aprobación.

En este estado no puedes actualizar los datos que has suministrado sobre la planta.

Cuando el equipo de XM verifique los datos, será enviada la comunicación por correo electrónico indicando si pudo ser verificada o no.

Al recibir el correo electrónico si te indicamos que tu solicitud requiere aclaración se habilitarán los formularios para que puedas hacer las aclaraciones necesarias.

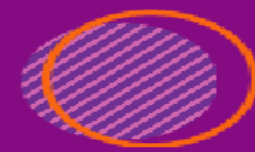

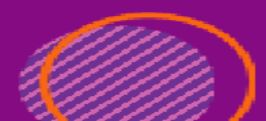

Si la información es verificada se requiere ingresar Enficc, ingresando a la información de la planta puedes ver un ítem para cargar la información Enficc.

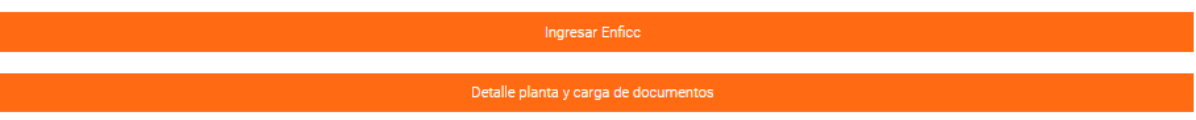

Ingresas la información necesaria y das clic en el botón enviar, este registro lo veras en el estado Pre-Carga.

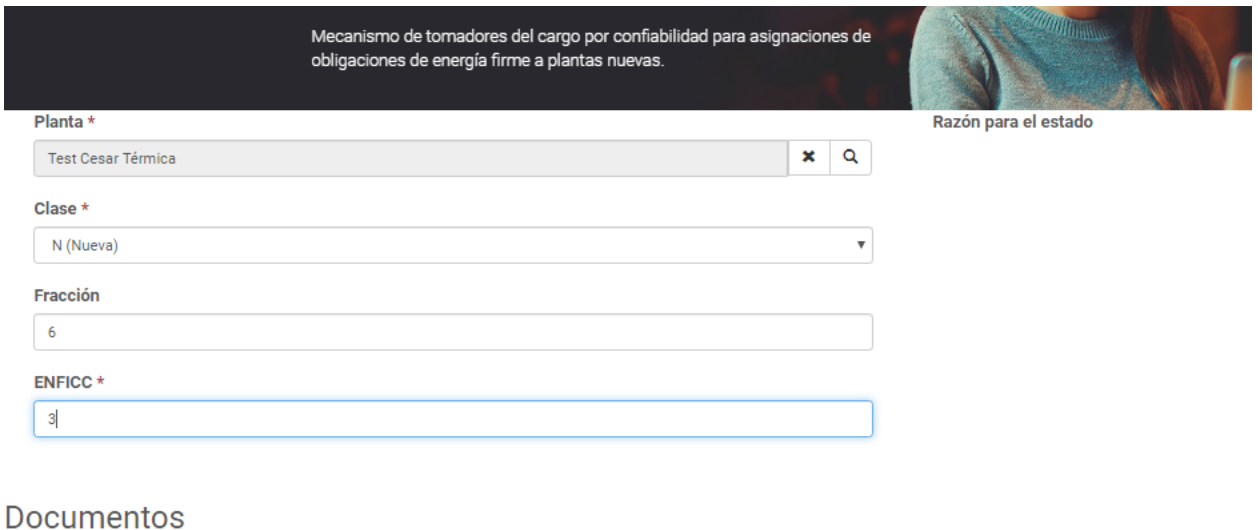

Enviar

Después de crear el registro ingresas y en la sección documentos cargas:

- Documento con la imagen digitalizada de la carta firmada a la CREG con la declaración (anexo 4 de la res CREG 71/19).
- Los informes de auditoría y/o dictamen técnico, solo aplica para plantas eólicas o solares.

Los formatos permitidos para carga serán PDF y TIFF.

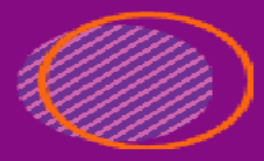

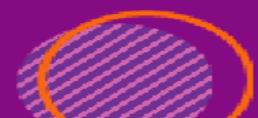

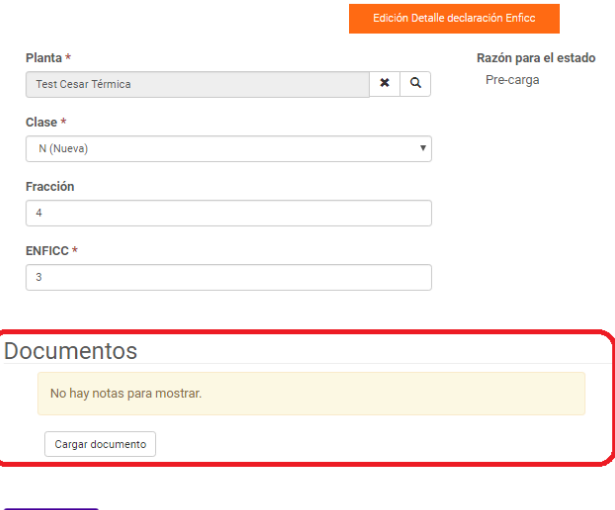

Actualizar

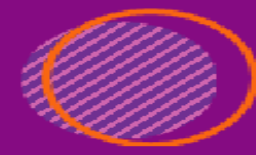

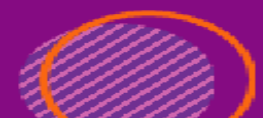